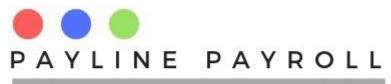

# Payline Payroll User Manual

## Table of Contents

| 1 | Log  | in     |                                 | 4    |
|---|------|--------|---------------------------------|------|
| 2 | Con  | nmor   | Themes in the Payroll Function  | 5    |
|   | 2.1  | Sav    | e Button                        | 5    |
|   | 2.2  | Can    | cel Button                      | 5    |
|   | 2.3  | Dele   | ete Button                      | 5    |
|   | 2.4  | Sea    | rch Function                    | 6    |
|   | 2.5  | Rec    | ord Highlighted                 | 6    |
| 3 | Get  | ting S | Started with Payline System     | 8    |
|   | 3.1  | Sett   | ing Up your company             | 8    |
|   | 3.2  | Swit   | ching between companies         | 9    |
|   | 3.3  |        | ing Up Work Day Base            |      |
|   | 3.4  | ITF1   | I6 Report                       | . 11 |
|   | 3.4. | 1      | ITF16 Header                    | . 12 |
|   | 3.4. | 2      | ITF16 Personal                  | . 12 |
|   | 3.4. |        | ITF16 Journals                  |      |
|   | 3.5  | Pay    | roll Method                     | . 15 |
|   | 3.6  | Ope    | n or Closing the year           | . 16 |
| 4 | Bac  | k Up   |                                 | . 18 |
|   | 4.1  | Con    | figuration Back Up              | . 18 |
|   | 4.2  | Bac    | kup and Restore                 | . 19 |
| 5 | Lice | nce    | Agreement                       | . 20 |
| 6 | Doc  | ume    | nt Management for Payroll Forms | .21  |
| 7 | Pay  | roll D | Definitions                     | . 22 |
|   | 7.1  | Тах    | Tables                          | . 22 |
|   | 7.2  | Mon    | thly and Yearly Tax Tables      | . 22 |
|   | 7.3  | Tax    | Credit                          | . 23 |
|   | 7.4  | Pay    | roll Deductions                 | . 24 |
|   | 7.4. | 1      | Statutory Deduction             | .24  |

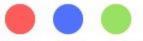

# PAYLINE PAYROLL

## FOR YOUR PAYROLL SOLUTIONS

|   | 7.4. | 2     | Non-Statutory Deductions (Employee Deductions) | . 26 |
|---|------|-------|------------------------------------------------|------|
|   | 7.5  | Ben   | efits and Allowances                           | . 27 |
|   | 7.5. | 1     | Benefits                                       | . 27 |
|   | 7.5. | 2     | Allowances                                     | . 28 |
|   | 7.6  | Emp   | loyee Data Definitions                         | . 29 |
|   | 7.6. | 1     | Employee Department                            | . 29 |
|   | 7.6. | 2     | Education Level                                | . 29 |
|   | 7.6. | 3     | Employee Grades                                |      |
|   | 7.6. | 4     | Employee Contract Types                        | . 31 |
|   | 7.6. | 5     | Employee Banks                                 | . 32 |
|   | 7.6. | 6     | Employee Dependent Types                       | . 33 |
|   | 7.7  | Leav  | ve Time and Overtime                           | . 34 |
|   | 7.7. | 1     | Leave time parameters                          | . 34 |
|   | 7.7. | 2     | Overtime                                       | . 35 |
|   | 7.8  | Holi  | days                                           | . 36 |
| 8 | Emp  | oloye | e Data                                         | . 38 |
|   | 8.1  | Emp   | loyee Details                                  | . 38 |
|   | 8.1. | 1     | Employee Details                               | . 39 |
|   | 8.2  | Con   | tract Terms                                    | .40  |
|   | 8.2. | 1     | Qualifications and Certifications              | .41  |
|   | 8.2. | 2     | Banking Details                                | .41  |
|   | 8.2. | 3     | Employee Uploads                               | .42  |
|   | 8.3  | Emp   | loyee Deductions                               | .43  |
|   | 8.4  | Ove   | rtime                                          | .44  |
|   | 8.5  | Сор   | ayments                                        | .45  |
|   | 8.6  | Tern  | nination of Employee                           | .47  |
|   | 8.6. | 1     | Termination Tax                                | .47  |
|   | 8.7  | Tern  | ninate Process                                 | .47  |
| 9 | Bul  | (Pro  | cess                                           | . 51 |
|   | 9.1  | Sele  | cted Statutory                                 | . 51 |
|   | 9.2  | Sala  | ry Adjustments                                 | . 52 |
|   | 9.3  | Bulk  | Benefits                                       | . 53 |
|   |      | ~     |                                                |      |

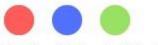

# PAYLINE PAYROLL

#### FOR YOUR PAYROLL SOLUTIONS

| 9.4   | Bulk Allowances  | 54 |
|-------|------------------|----|
| 9.5   | Bulk Tax Credits | 54 |
| 10 Pa | yroll            |    |
|       | Run Payroll      |    |
| 10.2  | Payroll Archive  |    |
| 10.3  | Payslip View     | 57 |
|       | Payroll Period   |    |
| 10.5  | Pay Bank         | 59 |
| 11 Re | ports            | 61 |
|       |                  |    |

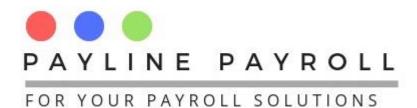

## 1 Login

| Login to Payline Payroll<br>Company | EunoiaConsultants 🔻 |
|-------------------------------------|---------------------|
| Username                            |                     |
| Password                            |                     |
| Date                                | February 21, 2019   |
| Execute                             |                     |
| Login Cance                         | Close               |
|                                     | Reset Password      |

The system allows you to log in to the company that you wish to run the payroll for. If you're a licence allows you to have more than one company operating the payroll will thus allow you to access the companies.

Copyright © 2019 Payline Payroll. Property of EunoiaConsultants. Visit website on www.paylinepayroll.co.zw or email admin@paylinepayroll.co.zw

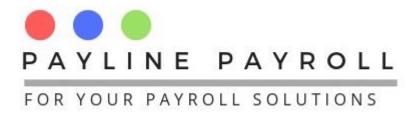

## **2** Common Themes in the Payroll Function

## 2.1 Save Button

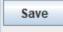

Throughout the system the save button achieve two functions

- Saving new records
- Saving an edited record that already existed
- On saving the system gives feedback on a saved record

| Payline Payroll           | × |
|---------------------------|---|
| Record Saved Successfully |   |
| ОК                        |   |

#### 2.2 Cancel Button

Cancel

The cancel button clears your screen for input.

#### 2.3 Delete Button

Delete

Delete button removes a record from Payline. Once deleted the record cannot be recovered. Before deletion a warning is given as below

| PayLine | Payroll        | × |
|---------|----------------|---|
| ?       | Delete Record? |   |
|         | Yes No         |   |

On confirmation for deletion the record is then deleted. A confirmation message of a deletion is then given.

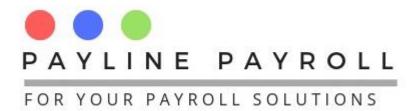

## **2.4 Search Function**

The search function in the system enables for one to be able to search for record by typing in the name of the employee and the table will show

| 🗹 Current Employee 🗌 Former Employee                                                                                                    | Search Employee mir |                                                                                          | Search Close                                 |
|----------------------------------------------------------------------------------------------------|---------------------|------------------------------------------------------------------------------------------|----------------------------------------------|
| Employee Code Name<br>28 Mike<br>25 Mirriam                                                                                                    |                     | Department<br>Male<br>Female                                                             | Position<br>18-985626-Y-18<br>63-569842-D-63 |
| Employee Details Employee D<br>Contract Terms<br>Banking Details Name<br>Employee Uploads Middle Nam<br>Surname<br>Marital Stati<br>Gender<br>Date of Birth<br>National ID | nber                | Contact Details Street Addre City Country Land Line Cell Number Email Execute Save Cance | el Delete                                    |

Clicking on the name of the employee found int eh search box brings out the records of the employee as shown below

| Current Employee                 | mer Employees Sear             | rch Employee mir |                      | Search Close                          |
|----------------------------------|--------------------------------|------------------|----------------------|---------------------------------------|
| Employee Code                    | Name                           | Surname          | Department           | Position                              |
| 8 Mike                           |                                | Guma             | Male                 | 18-985626-Y-18                        |
| 5 Mirri                          | im                             | Chikomo          | Female               | 63-569842-D-63                        |
| Employee Details                 | Employee Details               |                  | Contact Details      |                                       |
| Contract Terms                   | Employee Details               |                  | contact betans       |                                       |
| ualifications and Certifications | Employee Number                |                  | Street Addre         | 198 Sunrise Road, Hillside Roa        |
| Banking Details                  | Name Mirr                      | riam             |                      | · · · · · · · · · · · · · · · · · · · |
| Employee Uploads                 | Middle Names                   |                  | City                 | Harare                                |
|                                  |                                |                  | Country              | Zimbabwe 🔻                            |
|                                  | Surname Chil                   | komo             |                      |                                       |
|                                  | Manifed Status                 | Simula           | Land Line            | 0242 721908                           |
|                                  | Marital Status S               | Single 💌         |                      |                                       |
|                                  |                                | emale            | Cell Number<br>Email | 0712 297 373<br>chikomam@gmail.com    |
|                                  | Gender F                       |                  |                      |                                       |
|                                  | Gender Fe<br>Date of Birth Feb | emale            |                      |                                       |

## 2.5 Record Highlighted

A record that is being edited will show the record number which is greyed out.

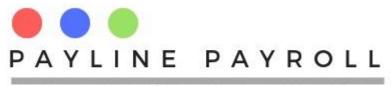

Edit Record 4

This is the record number of the data being changed. Throughout the system the Edit Record is prevalent showing the record being changed. An example can be shown below

| First Name     |             |                | Search       |                  |        | CoPayment | s /           | Active       |                  | -          |        |
|----------------|-------------|----------------|--------------|------------------|--------|-----------|---------------|--------------|------------------|------------|--------|
| Employee Code  | First Name  | Last Nar       | ne Nation    | aLID             | [      | System ID | Scheme Nu     | Deduction    | Scheme Pr        | Start Date |        |
|                | Mwana       | Zimbo          | 23-12456     |                  |        | 15        | aw            | Medical Aid  | PSMAS            | 2018-01-01 |        |
|                | Tatenda     | Moyo           | 63-12389     |                  |        |           | 14.0          |              |                  |            |        |
|                | Shingai     | Kapfunde       | 63-14562     |                  |        |           |               |              |                  |            |        |
|                | Pamela      | Mahembe        | 63-15698     | 308              |        |           |               |              |                  |            |        |
| 2              | Manyara     | Venda          | 24-14860     | )2-D             |        |           |               |              |                  |            |        |
| 20             | Jane        | Govai          | 89-45068     | 397              |        |           |               |              |                  |            |        |
| 3              | Samuel      | Nheta          | 17-26542     | 23-Q             |        |           |               |              |                  |            |        |
| 8              | Oscar       | Pandu          | 45-62841     | 9-J 🔻            |        |           |               |              |                  |            |        |
| Edit Record    | 1           | 5              |              | Deta             | ail ID | 26        |               |              |                  |            |        |
| Employee Code  | <b>e</b> 23 | }              |              | Emp              | loyee  |           | Tatenda       |              |                  |            |        |
| Deduction Type | e M         | edical Aid     | ▼ 5          | Stat             | us     |           | Active        |              | -                |            |        |
| Scheme Provid  | ler P:      | SMAS           |              | ▼ Sch            | eme M  | lame      | е             |              |                  |            |        |
| Scheme Numb    | er qv       | v              |              |                  |        |           |               |              |                  |            |        |
| Start Date     | Ja          | anuary 1, 2018 | 3            | End              | Date   |           | January 1, 3  | 2999 .       |                  |            |        |
| Copayment      | Spouse      | Emp            | loyee Amount | 1.0              |        | Employe   | r Amo 1.0     |              | Active           | -<br>      | Commit |
|                | -           |                |              |                  |        |           | ·             |              | ·                |            | comme  |
| Employee Co    |             | tem ID         | Detail ID    |                  | Paym   |           | oloyee Amount |              |                  | Active     |        |
| 23<br>23       | 15<br>15    | 23             |              | Father<br>Mother |        | 1.0       |               | 65.0<br>65.0 | Active<br>Active |            |        |
| 23             | 15          | 24             |              | Childre          |        | 2.0       |               | 65.0         | Active           |            |        |
|                |             |                |              |                  |        |           |               |              |                  |            |        |
|                |             |                | Save         | Canc             | el     | Delete    | Close         |              |                  |            |        |
|                |             |                |              |                  |        |           |               |              |                  |            |        |

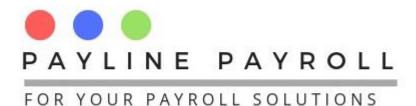

## **3 Getting Started with Payline System**

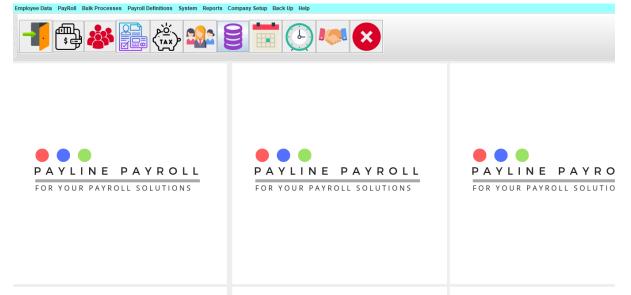

Once is logged in you have access to different menu for the system.

## 3.1 Setting Up your company

To set up your company you go to the following

- Access menu [Company Setup]
- Select [Register/Open Company] menu

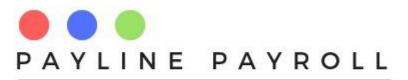

| Select Company Register Company             | unoiaConsulta 🔻 View | Switch Company            |  |
|---------------------------------------------|----------------------|---------------------------|--|
| Name<br>Street Addre                        |                      | Execute<br>Save<br>Cancel |  |
| City<br>Country<br>Land Line<br>Cell Number | Alaska 🗨             | Delete Close              |  |
| Email<br>Payline Database                   | Name                 |                           |  |

E

From the screen that comes out you can then register your company name and other details that follow.

#### 3.2 Switching between companies

You can switch between companies once you are in the system.

- Access menu [Company Setup]
- Select [Register/Open Company] menu
- From the screen you can use the button Switch Company

| Register Company | /                     |         |
|------------------|-----------------------|---------|
| Name             | Churchill and Company | Execute |
| Street Addre     |                       | Save    |
|                  | 790 Senga             | Cancel  |
| City             | Gweru 💌               | Delete  |
| Country          | Zimbabwe 💌            | Close   |
| Land Line        | 0542260435            |         |
| Cell Number      | 0775441967            | J       |
| Email            | mwinz2001@yahoo.com   | Ī       |

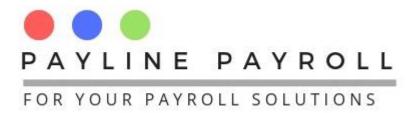

#### **Register Users**

You can register users in the system by using the administration screen.

- Access [System] menu
- Select [System Administration]
- Select [Add Users]

| First Name   |               |                | S      | earch |              |   | System USER ID   |          |            |       |
|--------------|---------------|----------------|--------|-------|--------------|---|------------------|----------|------------|-------|
| Employee Cod | le First Name | e Last         | Name   | Na    | tional ID    |   | Employee Code    |          |            |       |
| 19           | Jeffrey       | Zivayi         |        | 29-21 | 9820-T04     |   |                  |          |            |       |
| 23           | Tatenda       | Moyo           |        | 63-12 | 3890-U23     |   | Employee         |          |            |       |
| 22           | Mwana         | Zimbo          |        | 23-12 | 4560OPS      |   |                  |          |            |       |
| 26           | Shingai       | Kapfund        |        |       | 5625-X       |   | Email            |          |            |       |
| 42           | Pamela        | Mahem          | be     |       | 69808        |   |                  | -        |            |       |
| 31           | Cynthia       | Bere           |        |       | 6925-T       |   | Date Created     | February | / 21, 2019 |       |
| 32           | Manyara       | Venda          |        |       | 8602-D       |   |                  |          |            |       |
| 20           | Jane          | Govai          |        | 89-45 | 06897        | • | Username         |          |            |       |
| sers         | Employee .    | Circle Manager | 01-1   |       | One also d ( |   | Confirm Password |          |            |       |
|              |               | First Name     | Stat   |       | Created (    |   | Status           |          | Active     |       |
| 6 2          | 21 Fa         | adzai          | Active |       | 2019-01-2    | 0 | status           |          | Acuve      |       |
|              |               |                |        |       |              |   | Save             | Cancel   | Delete     | Close |

From here you can add, delete or set Active or Inactive status for users. The system will track the person's activities throughout the system.

## 3.3 Setting Up Work Day Base

The work day base is the number of days that the payroll is calculated against

The system has the following work day bases

- 22 days
- 26 days
- 30 days
- And absolute days for the months

Setting up the work day base enables the system to calculate earnings for leave days sold, employees who start or leave in the middle of the month.

To access the menu

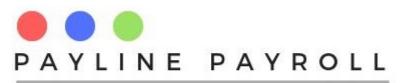

- Access [System]
- Select [Work day Set Up]

|           |                                       |      | Close  |   |  |
|-----------|---------------------------------------|------|--------|---|--|
| Period    |                                       |      |        |   |  |
| Year      | 2018                                  |      |        |   |  |
| Base Days | · · · · · · · · · · · · · · · · · · · |      |        | 1 |  |
|           | Select Days                           | Base | 22 💌   |   |  |
|           | Monthly Days                          |      |        |   |  |
| Execute   |                                       |      |        |   |  |
| Save      | Cancel                                |      | Delete |   |  |
|           |                                       |      |        | _ |  |

## 3.4 ITF16 Report

ZIMRA requires that the ITF16 report be produced every year. The system has inbuilt ITF6 builder for any users which is available under the following menu as shown below

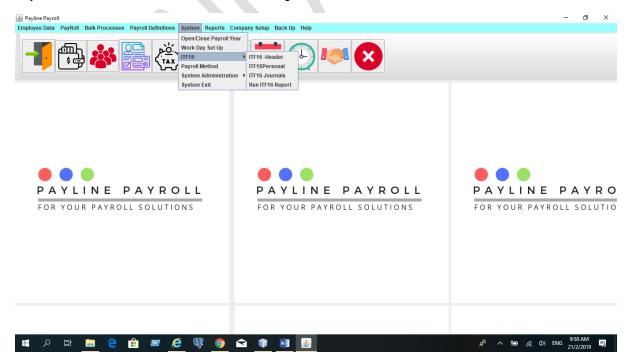

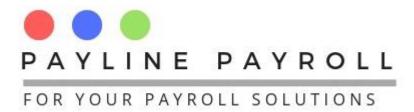

There are three builders as shown

- ITF16 Header
- ITF16 Personal
- ITF16 Journal

#### 3.4.1 ITF16 Header

The header helps to build the file as required by ZIMRA.

| Header              |                |        | Saved Header |              |             |              |        |              |
|---------------------|----------------|--------|--------------|--------------|-------------|--------------|--------|--------------|
| Edit Record         |                |        | HeaderCo     | Field        | Field Value | Start Positi | Length | Comment      |
| Field               | Ctart Desition | Langth | 1            | RecordType   | HDR         | 1            | 3      | "HDR" - is   |
| Field               | Start Position | Length | 2            | Tax year e   | 20181231    | 4            | 8      | Correct tax  |
|                     |                |        | 3            | Employer     | 123BN123    | 12           | 10     | The tax ref  |
| ,,                  |                |        | 4            | Business     | 12330000    | 22           | 10     | This num     |
| Field Value         |                |        | 5            | Company      | EUNOIAC     | 44           | 40     | Identifies t |
|                     |                |        | 6            | Date file cr | 20190105    | 84           | 8      | In cases     |
| Comment             |                |        | 7            | Method       | 01          | 92           | 2      | Set as 01 f  |
|                     |                |        | 8            | Payroll Co   | 01          | 98           | 2      | This is a n  |
|                     |                |        | 9            | EPZ status   | 0           | 100          | 1      | Set as '1' i |
|                     |                |        | 11           | Filler       |             | 101          | 353    | Spaces       |
|                     |                |        | 10           | Currency     | 3           | 101          | 1      | Set as '0' f |
| Execute Save Cancel | Delete         | Close  |              |              |             |              |        |              |

For each entry the following is captured

- Field: Name of the filed as according to ZIMRA
- Start Position: The place start for the field value
- Filed Value: The actual value that will appear in the report
- Length: The size in length of the filed
- Comment: The comment that helps to understand what the field is about

#### N.B. The header structure is provided by ZIMRA for the ITF16 report.

#### 3.4.2 ITF16 Personal

The ITF16 personal helps you to build the Payroll ITF16 report by capturing the fields required to give the personal details of the person. The builder access the database, and subsequent tables. From this one can then access the field that they want to see in the report as shown below

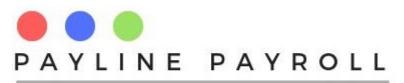

| DataBase Tables               | Table Fields   |                 | Personal Column | S      |                       |   |
|-------------------------------|----------------|-----------------|-----------------|--------|-----------------------|---|
| PayrollRun   ProcessedPayroll |                |                 | Edit Record     | Table  | Name                  |   |
| copaymentdetails              |                |                 | Luit Necord     | Tuble  | Mullic                |   |
| backupconfiguratic            |                |                 | Field           | 9      | Start Position Length |   |
| bank                          |                |                 |                 |        |                       |   |
| banknames                     |                |                 |                 |        |                       |   |
| resources                     |                |                 | Comment         |        |                       |   |
| allowances                    |                |                 |                 |        |                       |   |
| benefitsparameter             |                |                 |                 |        |                       |   |
| codependents                  |                |                 |                 |        |                       |   |
| company<br>allowanceparamet   |                |                 | .               |        |                       |   |
| contracttype                  |                |                 | Execute         |        |                       |   |
| copayment                     |                |                 |                 |        |                       | _ |
| contractterm 🗸                |                |                 | Save            | Cancel | Delete Close          |   |
| < >                           |                |                 |                 |        |                       |   |
|                               |                |                 |                 |        |                       |   |
| Saved Header                  |                |                 |                 |        |                       |   |
| HeaderCode                    | Field          | Table Name      | Start Position  | Length | Comment               |   |
| 2                             | surname        | employeedetails | 22              | 24     | Employees surn        |   |
| 3                             | employeename   | employeedetails | 46              | 24     | Where the payrol      |   |
| 4                             | nationalid     | employeedetails | 70              | 12     | As the National I     |   |
| 5                             | dateofbirth    | employeedetails | 82              | 8      | When the emplo        |   |
| 6                             | startdate      | contractterm    | 90              | 8      | Either first day of   |   |
| 7                             | exitdate       | contractterm    | 98              | 8      | Either last day of    |   |
| 1                             | employeenumber | contractterm    | 1               | 8      | This is a referen     |   |
|                               |                |                 |                 |        |                       |   |
|                               |                |                 |                 |        |                       |   |
| ,                             |                |                 |                 |        |                       |   |
|                               |                |                 |                 |        |                       |   |

The selection of the fields requires for one to capture the Start Position, Length, and Comment as shown below

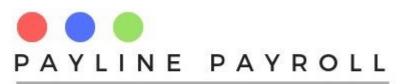

| nefits A<br>edit<br>ductionschedule                                                                                    | employeena<br>surname                                                                             | ime 🔨                                                                                                  |                                        | 3 Tal                                                       |                                                                            | loyeedetails                |
|----------------------------------------------------------------------------------------------------|---------------------------------------------------------------------------------------------------|----------------------------------------------------------------------------------------------------|----------------------------------------|-------------------------------------------------------------|----------------------------------------------------------------------------|-----------------------------|
| epartment                                                                                                    | gender<br>address                                                                                 |                                                                                                    | Field                                  |                                                             | Start Position                                                             | Length                      |
| ducationlevels                                                                                                    | country                                                                                           |                                                                                                    |                                        |                                                             | 46                                                                         | 24                          |
| mployeedetails<br>mployeelevel<br>mployeeuploads<br>ades<br>olidays<br>equentdeductions<br>aveparameters<br>avebalance | nationalid<br>email<br>landline<br>cellphone<br>maritalstatu:<br>city<br>middlename<br>employeenu |                                                                                                    | oominont                               | Where the payroll<br>initials then use ti<br>first name(s). | system only has<br>hem instead of the                                      | 9                           |
| sourcecategory                                                                                                    | userid                                                                                            | ¥                                                                                                    | Save                                   | Cancel                                                      | Delete                                                                     | Close                       |
| vertime 🗸 🗸                                                                                                    | userid                                                                                            |                                                                                                    | Start Position                         | Length                                                      | Comment                                                                    |                             |
| Saved Header<br>HeaderCode                                                                                             | userid                                                                                            | <b>~</b>                                                                                               |                                        | Length<br>24                                                | ,                                                                          |                             |
| Saved Header<br>HeaderCode                                                                                             | Field                                                                                             | V<br>Table Name                                                                                        | Start Position                         | Length                                                      | Comment                                                                    | rn                          |
| Saved Header<br>HeaderCode                                                                                             | Field<br>surname                                                                                  | Table Name<br>employeedetails<br>employeedetails<br>employeedetails                                    | Start Position<br>22<br>46<br>70       | Length<br>24<br>24<br>12                                    | Comment<br>Employees su                                                    | rn                          |
| Saved Header<br>HeaderCode<br>2<br>3<br>4<br>5                                                                         | Field<br>surname<br>employeename                                                                  | Table Name<br>employeedetails<br>employeedetails<br>employeedetails<br>employeedetails                 | Start Position<br>22<br>46<br>70<br>82 | Length<br>24<br>24<br>12<br>8                               | Comment<br>Employees su<br>Where the pay<br>As the Nationa<br>When the emp | rn<br>I I<br>Io             |
| Saved Header<br>HeaderCode                                                                                             | Field<br>surname<br>employeename<br>nationalid                                                    | Table Name<br>employeedetails<br>employeedetails<br>employeedetails<br>employeedetails<br>contractterm | Start Position<br>22<br>46<br>70       | Length<br>24<br>24<br>12<br>8<br>8                          | Comment<br>Employees su<br>Where the pay<br>As the Nationa                 | rn<br>rol<br>1 l            |
| Saved Header<br>HeaderCode<br>2<br>3<br>4<br>5                                                                         | Field<br>surname<br>employeename<br>nationalid<br>dateofbirth                                     | Table Name<br>employeedetails<br>employeedetails<br>employeedetails<br>employeedetails                 | Start Position<br>22<br>46<br>70<br>82 | Length<br>24<br>24<br>12<br>8                               | Comment<br>Employees su<br>Where the pay<br>As the Nationa<br>When the emp | t<br>rn<br>rol<br>l l<br>of |

#### 3.4.3 ITF16 Journals

This section enables the system to capture the different elements that must appear in the ITF16 report.

| Journals                                                                                                    | Enter Placeholder Field           | Selected R | ecords     |             |        |             |            |
|----------------------------------------------------------------------------------------------------|-----------------------------------|------------|------------|-------------|--------|-------------|------------|
| Year                                                                                                    | Sum Columns                       | Code       | Column     | Start Posit | Length | Comment     | Jounral Ty |
| 2018 View Year                                                                                                    | Medical Aid                       | 57         | PlaceHol   | 130         | 12     | No emplo    | 0          |
| 2018 View real                                                                                                    | Interical Ald                     | 55         | NSSA Pe    | 250         | 12     | NSSA        | 3          |
| Medical Aid                                                                                                    |                                   | 53         | Transport  | 106         | 12     | This inclu  | 1          |
| Leave Sold                                                                                                    |                                   | 60         | Disability | 334         | 12     | Disability  | 2          |
| Transport                                                                                                    |                                   | 59         | PlaceHol   | 154         | 12     | Gratuity n  | 0          |
| Net Salary                                                                                                    | Header                            | 58         | PlaceHol   | 142         | 12     | Irregular e | 0          |
| Housing Allowance                                                                                                    |                                   | 56         | NEC Medi   | 262         | 12     | NEC         | 3          |
| Telephone Allowance                                                                                                    | Edit Record Start Position Length | 54         | Bonus      | 118         | 12     | This refer  | 0          |
| Pension Fund Contribution<br>Canteen Benefit<br>POSB<br>Arrears Pension Contribution<br>Overtime Allowance<br>NSSA Pension<br>Commission<br>Loan<br>Gross Salary<br>Travell Allowance | Execute                           |            |            |             |        |             |            |
| Fuel Allowance<br>NEC Medical Contributions                                                                                                    | Save Cancel Delete Close          |            |            |             |        |             |            |

From this one access the journals with the information that is needed.

You can then proceed to choose as many columns as needed for each field, the system with then add these two to make the field required. As with the Header and Personal section of the ITF16 report the system requires the Start Position, Length and Comment.

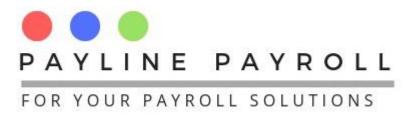

Each selected filed must be categorised between the following

Earnings, Benefits, Tax Credits and Deductions.

#### 3.4.3.1 Place Holder

Where a place holder position is needed the system allows one to create the place with similar values of Start Position, Length and Comment being needed.

| Journals                                                                                                    | ✓ Enter Placeholder Field                                                                      | Selected R | lecords    |             |          |             |            |
|----------------------------------------------------------------------------------------------------|------------------------------------------------------------------------------------------------|------------|------------|-------------|----------|-------------|------------|
| Year                                                                                                    | Sum Columns                                                                                    | Code       | Column     | Start Posit | . Length | Comment     | Jounral Ty |
| 2018 View Year                                                                                                    | PlaceHolderField                                                                               | 57         | PlaceHol   | 130         | 12       | No emplo    | 0          |
| 2010 View real                                                                                                    | FlaceholdelFleid                                                                               | 55         | NSSA Pe    | 250         | 12       | NSSA        | 3          |
| Medical Aid                                                                                                    |                                                                                                | 53         | Transport  | 106         | 12       | This inclu  | 1          |
| Leave Sold                                                                                                    |                                                                                                | 60         | Disability | 334         | 12       | Disability  | 2          |
| Transport                                                                                                    |                                                                                                | 59         | PlaceHol   | 154         | 12       | Gratuity n  | 0          |
| Net Salary                                                                                                    | Header                                                                                         | 58         | PlaceHol   | 142         | 12       | Irregular e | 0          |
| Housing Allowance                                                                                                    |                                                                                                | 56         | NEC Medi   | 262         | 12       | NEC         | 3          |
| Telephone Allowance                                                                                                    | Edit Record Start Position Length                                                              | 54         | Bonus      | 118         | 12       | This refer  | 0          |
| Pension Fund Contribution<br>Canteen Benefit<br>POSB<br>Arrears Pension Contribution<br>Overtime Allowance<br>NSSA Pension<br>Commission<br>Loan<br>Gross Salary | 57 130 12<br>Earnings Benefits Credit Deductions<br>Comment No employees had commissi<br>4 m + |            |            |             |          |             |            |
| Travell Allowance<br>Fuel Allowance<br>NEC Medical Contributions                                                                                                 | Save Cancel Delete Close                                                                       |            |            |             |          |             |            |

In this case no field value is selected.

## 3.5 Payroll Method

The Payroll method is the different payroll method runs available in the system. The system allows for the following runs

- Final Deduction System Forecast Method
- Final Deduction System Average Method
- PAYE Traditional method

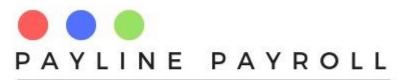

| PAYE Method Fi | nal Deduction System: Fore | n System: Average | Save Cancel Delete Close |                             |
|----------------|----------------------------|-------------------|--------------------------|-----------------------------|
| ect Employee   | Search Name                |                   |                          | By Grade                    |
| Select         | Employee Number            | Name              | Surname                  | Select Grade                |
|                | 37                         | Honest            | Chireya                  |                             |
|                | 34                         | Simbarashe        | Chogote                  | 2                           |
|                | 27                         | Chipo             | Fundura                  | 3                           |
|                | 20                         | Jane              | Govai                    | 4                           |
|                | 28                         | Mike              | Guma                     | 5                           |
|                | 41                         | Portia            | Hlahla                   |                             |
|                | 26                         | Shingai           | Kapfunde                 | ▼                           |
|                |                            |                   |                          |                             |
| mployee Number | Name                       | Surname           | S. Date                  | E. Date Payroll Method      |
|                | Tatenda                    | Моуо              | 2015-01-01               | 2999-01-12 FDS Forecast 4   |
|                | Mwana                      | Zimbo             | 2017-01-07               | 2999-01-12 FDS Forecast     |
|                | Shingai                    | Kapfunde          | 2016-02-01               | 2999-01-12 FDS Forecast     |
|                | Pamela                     | Mahembe           | 1979-06-08               | 2999-01-12 FDS Forecast     |
|                | Manyara                    | Venda             | 2015-04-01               | 2999-01-12 FDS Forecast     |
|                | Jane                       | Govai             | 2018-11-01               | 2999-12-31 PAYE Traditional |
|                | Samuel                     | Nheta             | 2015-04-01               | 2999-01-12 FDS Forecast     |
|                | Oscar                      | Pandu             | 2016-10-04               | 2999-01-12 FDS Forecast     |
|                | Tsitsi                     | Nyoni             | 2016-10-04               | 2999-01-12 FDS Forecast     |
|                | Lovemore                   | Sithole           | 2015-07-08               | 2999-01-12 FDS Forecast     |
|                | Getrude                    | Manyonga          | 2016-10-20               | 2999-01-12 FDS Forecast     |
|                | Mike                       | Guma              | 2015-02-04               | 9999-02-11 FDS Forecast -   |
|                | Chains                     | Muchana           | 2010 02 02               | 2000 01 12 DAVE Tendered    |

The system automatically defaults to FDS Forecast method on capturing an employee or system year roll over as long as the employee's contract start is before 1 January of the payroll year.

Where one is in the joins in the mid-year the system uses the PAYE Traditional method.

The payroll method can thus be changed depending on the rules supplied by ZIMRA.

#### **3.6 Open or Closing the year**

The system can be maintained for the year cycles that are present. Hence to set the years or close the years

- Access[System] menu
- Select [Open/Close Payroll Year]

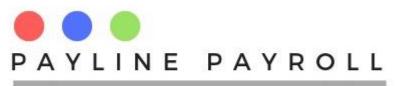

| Year Details<br>Year<br>Start Date | Year Procedures<br>Edit Record                         |                                                                             |
|------------------------------------|--------------------------------------------------------|-----------------------------------------------------------------------------|
| End Date<br>Update Cancel Delete   | Open Set Leave Days Open Months Open Time Periods Open | Close<br>Back Up Database<br>Close Leave Days<br>Close Months<br>Close Time |

| Year ID | Year | Start Date | End Date   | Year Status | User     |
|---------|------|------------|------------|-------------|----------|
| 40      | 2018 | 2018-01-01 | 2018-12-31 | CURRENT     | postgres |
| 15      | 2017 | 2017-01-01 | 2017-12-31 | CLOSED      | postgres |
|         |      |            |            |             |          |
|         |      |            |            |             |          |
|         |      |            |            |             |          |
|         |      |            |            |             |          |
|         |      |            |            |             |          |
|         |      |            |            |             |          |
|         |      |            |            |             |          |
|         |      |            |            |             |          |
|         |      |            |            |             |          |
|         |      |            |            |             | Cie      |

- The start date and end date are needed.
- One cannot close the year if there are still payroll months not run
- Once cannot open new payroll year if there is another open payroll year
- Once cannot jump a payroll year (in special cases contact payroll supplier for assistance)
- Before closing or opening new year, always back up the database.

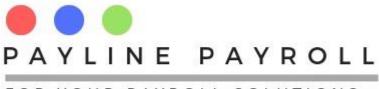

## 4 Back Up

## 4.1 Configuration Back Up

The system comes with a back up facility which allows you to make back up as according to configurations

| Select Backup Pro                                                                                    | gram                   |                       |                               |                                                                                |
|----------------------------------------------------------------------------------------------------|------------------------|-----------------------|-------------------------------|--------------------------------------------------------------------------------|
| Hint: C:\Program Fil                                                                                 | es\PostgreSQL\9.       | 6\bin\pg_dump.exe     | Look for location of pg_dump. | exe                                                                            |
| Look In: C<br>ConeDrive<br>Winstonzv<br>This PC<br>Libraries<br>Network<br>BulkCredit:<br>Everything |                        |                       |                               | Frequncy Configuration System BackupProgram Path Selected Daily Weekly Monthly |
| File <u>N</u> ame:                                                                                   | winstonzv<br>All Files |                       | ↓                             | Savo Cancol Close                                                              |
| Current Back up C                                                                                    | onfiguration           |                       |                               |                                                                                |
| Program in Use                                                                                       | C:\Program Files       | \PostgreSQL\9.6\bin\p | pg_dump.exe                   |                                                                                |
| Destination Set                                                                                      | C:\Users\winston       | zv\Documents\Backu    | ip Eunoia                     |                                                                                |
|                                                                                                    | Daily                  | Weel                  | kly 🔾 Mont                    | hly                                                                            |
|                                                                                                    |                        |                       |                               |                                                                                |

- Access [Back up ] menu
- Select [Configuration Back Up]

From here one must access the program for back up which is the PostgreSQL\[VERISON NUMBER]\bin\pg\_dump.exe

Select the destination set

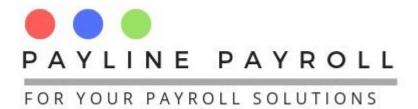

#### 4.2 Backup and Restore

| Back Up Payroll Db |                                  |                        |                      |         |
|--------------------|----------------------------------|------------------------|----------------------|---------|
| File Destination   | Look In: 📑 winstonzv             |                        |                      | Back Up |
|                    | 📑 .eclipse                       | 📑 AppData              | Downloads            |         |
|                    | 📑 .jmc                           | 📑 backup_EunoiaPayroll | Favorites            |         |
|                    | 📑 .nbi                           | Contacts               | knime-workspace      |         |
|                    | 📑 .oracle_jre_usage              | 📑 Desktop              | 📑 Links              | Close   |
|                    | 📑 3D Objects                     | Documents              | MicrosoftEdgeBackups |         |
|                    |                                  |                        |                      |         |
|                    | File <u>N</u> ame:               |                        |                      |         |
|                    | Files of <u>Type</u> : All Files |                        | -                    |         |
|                    |                                  |                        |                      | Restore |
|                    |                                  |                        |                      |         |
|                    |                                  |                        |                      |         |
|                    |                                  |                        |                      |         |
|                    |                                  |                        |                      |         |

- Access [Back Up] menu
- Select [Backup and Restore]

You can destination to backup to or where the file is located you can restore from that file after picking up the file

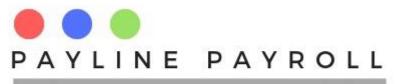

## **5** Licence Agreement

You can see the licence agreement from the following

- Access [Help] menu
- Select [Licence]

Payline Payroll Licence Agreement (Product of EunoiaConsultants)

Payline Application License Agreement

By downloading or using this software or accompanying documentation you agree to the following terms and conditic License Grant.

\*

.

You are hereby granted a personal, non-transferable and non-sublicenseable, nonexclusive, world-wide, royalty free copyright license to reproduce, prepare derivative works of, publicly display, publicly perform, distribute and sublicense the program examples and Payline applications ("Payline Applications") and any such derivative works, in source code and object code form. Except for the copyright license above, you are granted no other rights or licenses, by implication, or estoppel, or otherwise, under any patents or other intellectual property rights.

#### No Warranties.

The Payline Payroll Applications contained herein is provided on an "AS IS" basis and to the maximum extent permitted by applicable law, this material is provided AS IS AND WITH ALL FAULTS, and the authors and developers of this material and Eunoia Consultants hereby disclaim all other warranties and conditions, either express, implied including, but not limited to, any (if any) implied warranties, duties or conditions of merchantability, of fitness for a particular purpose, of accuracy or completeness of responses, of results, of workmanlike effort, of lack of viruses, and of lack of negligence. ALSO, THERE IS NO WARRANTY OR CONDITION OF TITLE, QUIET ENJOYMENT, CORRESPONDENCE TO DESCRIPTION OR NON-INFRINGEMENT WITH REGARD TO THIS MATERIAL.

#### Limitation of Liability.

IN NO EVENT WILL ANY AUTHOR, DEVELOPER, LICENSOR, OR DISTRIBUTOR OF THIS MATERIAL OR Eunoia Cor FOR THE COST OF PROCURING SUBSTITUTE GOODS OR SERVICES, LOST PROFITS, LOSS OF USE, LOSS OF D CONSEQUENTIAL, DIRECT, INDIRECT, PUNITIVE, OR SPECIAL DAMAGES WHETHER UNDER CONTRACT, TORT, ARISING IN ANY WAY OUT OF THIS OR ANY OTHER AGREEMENT RELATING TO THIS MATERIAL, WHETHER OR N NOTICE OF THE POSSIBILITY OF SUCH DAMAGES.

•

Close

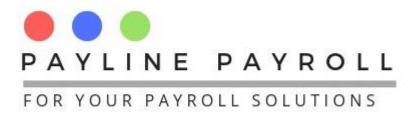

## **6 Document Management for Payroll Forms**

The system allows you to upload and download payroll forms that the regulator requires you to fill or use.

- Access [Help] menu
- Select [Resource]

| Documents                                                                                                    | Maintain Category                                                         |
|----------------------------------------------------------------------------------------------------|---------------------------------------------------------------------------|
| Description Document Category Forms                                                                                                    | Category Name Category Name Forms Payroll Policy Statutory Forms Template |
| Document Upload         P2-EMPLOYER-REGISTRATION.pdf         P2-EMPLOYER-REGISTRATION.pdf         F1.pdf         F7.pdf         P13.pdf         Browse       Upload         Download       Delete         Cancel         Search By Category       Forms         View       Close | Save Cancel Delete                                                        |

From here you can Browse and upload forms or policy documents

- Create category of uploads
- When uploading select category name
- Browse and Upload document

You can download documents uploaded

- Select document to download
- Click download and save where you want to see the document

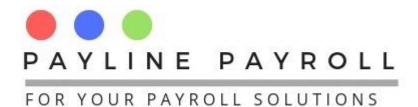

## 7 Payroll Definitions

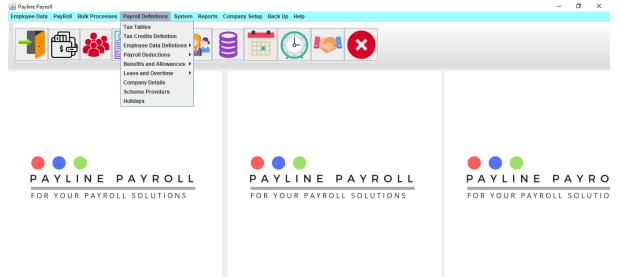

The payroll definitions menu enables you define the different variables ro parameters that are going to be used in the payroll. These include the following categories

- Tax Tables
- Tax Credits
- Employee Data Definitions
- Payroll Deductions
- Benefits and Allowances
- Leave and Overtime
- Company Details
- Scheme Providers
- Holidays

## 7.1 Tax Tables

The tax tables are provided by ZIMRA each year and are the threshholds for calculating PAYE for the government. The payroll captures the monthly and yearly tax tables and where there is special request other periodic tables can be added.

## 7.2 Monthly and Yearly Tax Tables

To enter, view or edit the entries one must select if they want to view the monthly or yearly tax tables

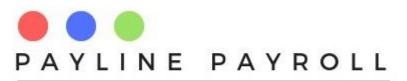

| Select Ta                  | ax Table To | Update      |             | Monthly     | -               |        |
|----------------------------|-------------|-------------|-------------|-------------|-----------------|--------|
| Lower Range                | Upper Range | Тах         | Deduction   | Amount Year |                 |        |
|                            |             | ]           |             | 2018        | 3 <b>v</b> C    | ommit  |
| Range ID                   | Year        | Lower Range | Upper Range | Tax Range   | DeductionAmount | Save   |
| 16                         | 2018        | 1500.01     | 3000.0      | 25.0        | 135.0           | Cancel |
|                            |             |             |             |             |                 | Cancer |
|                            |             |             |             |             |                 | Delete |
|                            |             |             |             |             |                 | Close  |
| Current Tax Ta<br>Range ID | Year        | Lower Range | Upper Range | Tax Range   | DeductionAmount |        |
| 14                         | 2018        | 0           | 300         | 0           | 0               |        |
| 5                          | 2018        | 300.01      | 1500        | 20          | 60              |        |
| 6                          | 2018        | 1500.01     | 3000        | 25          | 135             |        |
| 7                          | 2018        | 3000.01     | 5000        | 30          | 285             |        |
| 8                          | 2018        | 5000.01     | 10000       | 35          | 535             |        |
| 9                          | 2018        | 10000.01    | 15000       | 40          | 1035            |        |
| 0                          | 2018        | 15000.01    | 20000       | 45          | 1785            |        |
| !1                         | 2018        | 20000.01    | 300000      | 50          | 2785            |        |
|                            |             |             |             |             |                 |        |
|                            | Edit Record |             |             |             |                 |        |

Once a the tax table is selected once can then proceed to enter values from Lower Range, Upper Range, Tax and Deduction Amount. The payroll will select the year as according to the current set year.

Once the entries are committed into the table below them can thus be saved. You can enter as many entries as a possible and committing each entry as required before hitting the Save button.

## 7.3 Tax Credit

The tax credits definition can be defined in the payroll by accessing

- Access[Payroll Definition]
- Select [Tax Credits Definition]

From this enter your tax credit as defined by government for the employees

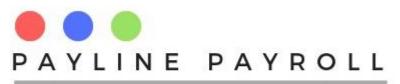

| Name<br>Description               | Blind Credit<br>Credit for the blind                                                           |                        | its for Employee S<br>9 By Amount<br>9 By Percentage | Total Credit Amount<br>900.0<br>Exempt Percentage<br>0.0 | Months Applicable Mon<br>12 75<br>Months Applicable |                                                 | Save<br>Cancel<br>Delete<br>Close |
|-----------------------------------|------------------------------------------------------------------------------------------------|------------------------|------------------------------------------------------|----------------------------------------------------------|-----------------------------------------------------|-------------------------------------------------|-----------------------------------|
| Credit ID 1 4 2 5 3 3 Edit Record | Name<br>Blind Credit<br>Disability Credit<br>Elderly<br>Invalid Appliances<br>Medical Expences | Mentally or Physically | 900.0<br>0.0                                         | Exempt Percent<br>0.0<br>0.0<br>50.0<br>50.0<br>50.0     | age Months Applicable 12 12 12 12 0 0 0             | Monthly<br>75.0<br>75.0<br>50.0<br>50.0<br>50.0 |                                   |

Here we capture

- Name: Name of the tax credit
- Description: Description of the tax credit with regard to what it is
- Total Credit Amount: Amount allowed to be claimed per year
- Months Applicable: the number of months that once can apply or receive the credit

In capturing the credit there are tow options

- BY Amount: If it is going to be an amount that is subtracted
- By Percentage: If the tax credit will be a percentage of any amount that is to be captured e.g.

Medical Appliances could be \$500 but the percentage of tax credit that can be applied is 50%, we thus capture the 50% as shown in the examples above.

## 7.4 Payroll Deductions

Payroll deductions are the deductions that must be made on the salary for statutory or non-statutory purposes. The system, gives tow menus which are

- Statutory Deduction
- Non-Statutory Deductions (Employee)

#### 7.4.1 Statutory Deduction

- Access[Payroll Definitions]
- Select [Payroll Deductions]
- Select [Statutory Deductions

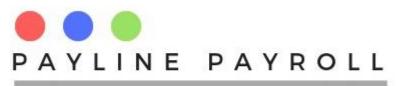

| Statutory Name<br>Edit Record      |                   |              | ibution %               | 3.0         |                  | 0<br>mployees<br>tive Employees |
|------------------------------------|-------------------|--------------|-------------------------|-------------|------------------|---------------------------------|
| Statutory Na Al                    | DS Levy           | Empl         | oyer Contribution       | 0.0         | j                |                                 |
| Calculation Terms<br>Gross Minimum | 0.0               |              | late On<br>Gross Salary | 🗌 Emp       | loyer Contributi | ion                             |
| Save Del                           | Cancel            |              | Benefits<br>Mowances    | PAY         | E                | Close                           |
| Code                               | Name              | Employee Cor | tribu Employer C        | ontribut Mi | nimum Gross      | Apply To All                    |
|                                    | NSSA Pension      | 3.5          | 3.5                     | 700.0       | )                | ves                             |
| ,                                  | AIDS Levy         | 3.0          | 0.0                     | 0.0         |                  | yes                             |
| 9                                  | NEC Medical Contr | 0.5          | 0.5                     | 0.0         |                  | no                              |
|                                    | WCIF              | 0.0          | 1.2                     | 0.0         |                  | no                              |
|                                    | Zimbabwe Manpo    | 0.0          | 1.0                     | 0.0         |                  | no                              |
| 3                                  | Standard Develop  | 0.0          | 0.5                     | 0.0         |                  | no                              |

On accessing the deduction one must enter the following categories of information

#### **Statutory Name**

The name of the statutory deduction that is going to be done

#### **Calculation Terms**

• Gross Minimum: Is there a minimum that is need to be considered for calculation which must be included. E.g NSSA Pension requires a minimum of 700 on the gross amount.

#### **Contribution %**

The contribution is split into two elements

- Employee Contribution: The amount that the employee contributes
- Employer Contribution: The amount that the employer contributes

#### Calculate on

This identifies what the statutory deduction will be calculated on. There are five categories which include the following

- Gross Salary: Salary that the employee is signed up to earn
- Benefits: Contract benefits that the employee is contracted to receive
- Allowances: The allowances that the employee will receive whilst on contract

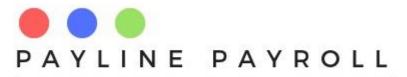

- Employer Contribution: Benefits that the employee receives as a result on employer contribution
- PAYE: The PAYE calculation where a statutory is calculated over the PAYE

#### Apply to

- All employees: Deduction to be for all employees
- Selective Employees: Deduction to be applied to specific employees

#### 7.4.2 Non-Statutory Deductions (Employee Deductions)

These are deductions for the employee which are not regulatory demanded

- Access[Payroll Definitions]
- Select [Payroll Deductions]
- Select [Employee Deductions]

| Name      | Descri               | ption                 |               | Apply Tax Credits Minimum Exempt Amou Exempt Percentage (%) |                  | ble Deductions    |    | Save<br>Cancel<br>Delete<br>Close |
|-----------|----------------------|-----------------------|---------------|-------------------------------------------------------------|------------------|-------------------|----|-----------------------------------|
| ID        | Name                 | Description           | Tax Exemption | Minimum Exempt Am                                           | Maximum Exempt A | Exempt Percentage | TC | AD                                |
| 3         | Arrears Pension Con  | Arrears on pension p  | YES           | 0.0                                                         | 1800.0           | 8.0               | 0  | 0                                 |
| 5         | Medical Aid          | Medical aid for emplo | YES           | 0.0                                                         | 0.0              | 50.0              | 1  | 0                                 |
| 2         | Retirement Annuity F | Contribution retireme | YES           | 0.0                                                         | 2700.0           | 0.0               | 0  | 1                                 |
| 4         | Canteen Contribution | Monthly Canteen foo   | NO            | 0.0                                                         | 0.0              | 0.0               | 0  | 0                                 |
| 6         | Loan                 | Loans to employees    | NO            | 0.0                                                         | 0.0              | 0.0               | 0  | 0                                 |
| 7         | Asset Sale           | Sell of asset by comp | NO            | 0.0                                                         | 0.0              | 0.0               | 0  | 0                                 |
| 1         | Pension Fund Contri  | Pension               | NO            | 0.0                                                         | 0.0              | 0.0               | 0  | 0                                 |
| Edit Reco | rd                   |                       |               |                                                             |                  |                   |    |                                   |

All deductions are captured with the following

- Name: stating the name of the deduction which it will be referred to by
- Description: Additional information to help understand the deduction

Deductions can have the following

#### Apply Tax Credit

A deduction may require that tax credit be claimed or applied to it

#### **Allowable Deduction**

The deduction may require that an allowable deduction be made to the earnings of the employee

In capturing the tax credit or the allowable deduction the following fields are completed

- Minimum exempt amount: Minimum amount that will be allowed
- Maximum exempt amount: Maximum amount hat will be allowed

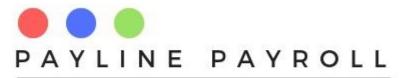

• Exempt percentage: Percentage that can used for the tax credit or allowable deduction

#### 7.5 Benefits and Allowances

The benefits and allowances screens define the type of benefits that one will be allocated and where applicable the tax exemption that will be given.

#### 7.5.1 Benefits

- Access[Payroll Definitions]
- Select [Benefits and Allowances]
- Select [Benefits]

| lame       | Description         |                        |    | Exempt Perce | itage          |                |      | Cance      |
|------------|---------------------|------------------------|----|--------------|----------------|----------------|------|------------|
| Benefit ID | Name                | Description            | Т  | ax Exempt    | Minimum Amount | Maximum Amount | F    | Percentage |
| 7          | Scholarship         | Scholarship paid to st |    | dx Exempt    | 500.0          | 2300.0         | 50.0 | croonage   |
| 0          | Telephone Allowance | Company telephone      |    |              | 0.0            | 0.0            | 0.0  |            |
| 4          | Overtime Allowance  | Consistent Overtime    |    |              | 0.0            | 0.0            | 0.0  |            |
| 5          | Housing Allowance   | Housing allowance b    | NO |              | 0.0            | 0.0            | 0.0  |            |
| 6          | Canteen Benefit     | Canteen Benefit give   |    |              | 0.0            | 0.0            | 0.0  |            |
| }          | Travell Allowance   | Transport allowance f  |    |              | 0.0            | 0.0            | 0.0  |            |
|            |                     |                        |    |              |                |                |      |            |

Benefits can be categorised into the following

- Regular Earnings: Earnings that one receives regularly as part of the contract
- Irregular Earnings: Earnings that one receives irregular such as once a month in a year

All benefits are captured with the following

- Name: stating the name of the benefits which it will be referred to by
- Description: Additional information to help understand the benefits

Deductions can have the following

#### **Tax Exemption**

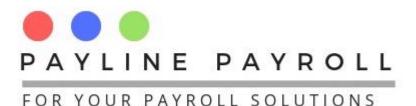

The benefits may require that a tax exemption be made to the earnings of the employee

In capturing the tax credit or the allowable deduction the following fields are completed

- Minimum exempt amount: Minimum amount that will be allowed
- Maximum exempt amount: Maximum amount hat will be allowed
- Exempt percentage: Percentage that can used for the tax exemption

#### 7.5.2 Allowances

- Access[Payroll Definitions]
- Select [Benefits and Allowances]
- Select [Allowances]

| ✓ Regular Earnings<br>Name<br>Description | Irregular Earnings | Tax Exemp                                                 | npt Amount             | Maximum Exempt Amoun         | Canc<br>Dele<br>Clos | el                       |
|-------------------------------------------|--------------------|-----------------------------------------------------------|------------------------|------------------------------|----------------------|--------------------------|
| Benefit ID<br>12                          |                    | Description<br>Transport for employ<br>Allowance for fuel | Tax Exempt<br>NO<br>NO | Minimum Amount<br>0.0<br>0.0 |                      | Percentage<br>0.0<br>0.0 |

Allowances can be categorised into the following

- Regular Earnings: Earnings that one receives regularly as part of the contract
- Irregular Earnings: Earnings that one receives irregular such as once a month in a year

All allowances are captured with the following

- Name: stating the name of the allowances which it will be referred to by
- Description: Additional information to help understand the allowances

allowances s can have the following

#### **Tax Exemption**

The allowances may require that a tax exemption be made to the earnings of the employee

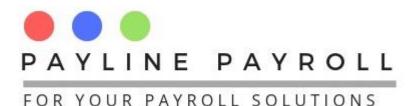

In capturing the tax credit or the allowable deduction the following fields are completed

- Minimum exempt amount:
- Minimum amount that will be allowed
- Maximum exempt amount:
- Maximum amount hat will be allowed
- Exempt percentage:
- Percentage that can used for the tax exemption

## 7.6 Employee Data Definitions

These are employee data sets that need to be used throughout the payroll

#### 7.6.1 Employee Department

- Access[Payroll Definitions]
- Select [Employee Data Definitions]
- Select [Employee Departments]

| Department Name         Save       Cancel       Delete       Close         Department Name         Human Resources         Information and Communication         Finance                | Maintain Depa  | irtments      | -        |       |
|----------------------------------------------------------------------------------------------------|----------------|---------------|----------|-------|
| Department Name<br>Human Resources<br>Information and Communication<br>Finance<br>Research and Development<br>Legal and Compliance<br>Marketing and Sales<br>Publications and Relations | Department N   | ame           |          |       |
| Department Name<br>Human Resources<br>Information and Communication<br>Finance<br>Research and Development<br>Legal and Compliance<br>Marketing and Sales<br>Publications and Relations |                |               |          |       |
| Department Name<br>Human Resources<br>Information and Communication<br>Finance<br>Research and Development<br>Legal and Compliance<br>Marketing and Sales<br>Publications and Relations |                |               |          |       |
| Human Resources<br>Information and Communication<br>Finance<br>Research and Development<br>Legal and Compliance<br>Marketing and Sales<br>Publications and Relations                    | Save           | Cancel        | Delete   | Close |
| Human Resources<br>Information and Communication<br>Finance<br>Research and Development<br>Legal and Compliance<br>Marketing and Sales<br>Publications and Relations                    |                |               |          |       |
| Information and Communication<br>Finance<br>Research and Development<br>Legal and Compliance<br>Marketing and Sales<br>Publications and Relations                                       |                | Departm       | ent Name |       |
| Finance<br>Research and Development<br>Legal and Compliance<br>Marketing and Sales<br>Publications and Relations                                                                        | Human Reso     | urces         |          |       |
| Research and Development<br>Legal and Compliance<br>Marketing and Sales<br>Publications and Relations                                                                                   | Information ar | nd Communica  | ation    |       |
| Legal and Compliance<br>Marketing and Sales<br>Publications and Relations                                                                                                    | Finance        |               |          |       |
| Marketing and Sales<br>Publications and Relations                                                                                                    | Research and   | d Development |          |       |
| Publications and Relations                                                                                                    | Legal and Co   | mpliance      |          |       |
|                                                                                                    | Marketing and  | l Sales       |          |       |
| PR Communication                                                                                                    | Publications a | and Relations |          |       |
|                                                                                                    | PR Communi     | cation        |          |       |
|                                                                                                    |                |               |          |       |

Once thus save, edit and delete the records as created.

#### 7.6.2 Education Level

- Access[Payroll Definitions]
- Select [Employee Data Definitions]
- Select [Employee Education Level]

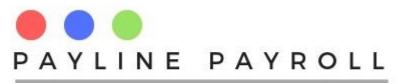

#### 7.6.3 Employee Grades

- Access[Payroll Definitions]
- Select [Employee Data Definitions]
- Select [Employee Grades]

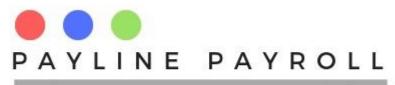

| Grade                 |        |        |       |  |
|-----------------------|--------|--------|-------|--|
| Save                  | Cancel | Delete | Close |  |
| 1<br>2<br>3<br>4<br>5 |        | Grade  |       |  |
| Edit Record           |        |        |       |  |

## 7.6.4 Employee Contract Types

- Access[Payroll Definitions]
- Select [Employee Data Definitions]
- Select [Employee Contract Types]

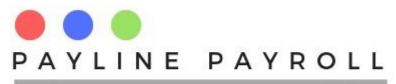

| Contract Ty            | ре     |         |       |
|------------------------|--------|---------|-------|
|                        |        |         |       |
| Save                   | Cancel | Delete  | Close |
| Permanent              |        | ct Type |       |
| Temporary              |        |         |       |
| Graduate T<br>Contract | rainee |         |       |
| Student                |        |         |       |
|                        |        |         |       |
|                        |        |         |       |
|                        |        |         |       |
|                        |        |         |       |
|                        |        |         |       |
|                        |        |         |       |
| Edit Record            |        |         |       |
| Ealt Record            |        |         |       |

#### 7.6.5 Employee Banks

- Access[Payroll Definitions]
- Select [Employee Data Definitions]
- Select [Employee Banks]

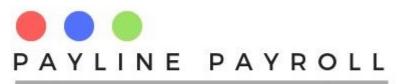

| Save           | Cancel      | Delete | Close |   |
|----------------|-------------|--------|-------|---|
|                | Banl        | k Name |       |   |
| CABS           |             |        |       |   |
| Nedbank        |             |        |       |   |
| Barclays       |             |        |       |   |
| National Build |             |        |       |   |
| Steward Bank   |             |        |       |   |
| Post Office Sa |             |        |       |   |
| Womens Ban     |             |        |       |   |
| NMB Bank Zin   | nbabwe      |        |       |   |
| FBC            |             |        |       |   |
| Stanbic        |             |        |       |   |
| Banc ABC       |             |        |       |   |
| First Capital  |             |        |       | _ |
| Empower Ban    | ik Zimbabwe |        |       | _ |
| EcoBank        |             |        |       | _ |
|                |             |        |       | _ |
|                |             |        |       |   |

#### 7.6.6 Employee Dependent Types

- Access[Payroll Definitions]
- Select [Employee Data Definitions]
- Select [Employee Dependent Types]

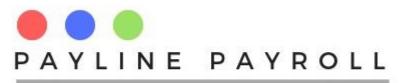

| Save     | Cancel | Delete   | Close |  |
|----------|--------|----------|-------|--|
| Depe     | ndent  | User     | ID    |  |
| ather    |        | postgres |       |  |
| lother   |        | postgres |       |  |
| Children |        | postgres |       |  |
| lephew   |        | postgres |       |  |
| spouse   |        | postgres |       |  |
| liece    |        | postgres |       |  |
| unt      |        | postgres |       |  |
| Incle 1  |        | postgres |       |  |
| Jncle 1  |        | postgres |       |  |

## 7.7 Leave Time and Overtime

One can define the leave time categories and over time categories in the definitions.

#### 7.7.1 Leave time parameters

- Access[Payroll Definitions]
- Select [Leave Time and Overtime ]
- Select [Leave Types]

From this section once can create the different leave types that can exist in the company with the following parameters

- Leave Type: Name of the leave type
- Mandatory: Id the leave type mandatory to be taken
- Days entitled per year: How many days are allowed in a year
- Monthly accrual: Do the leave days accrue monthly
- Sell Leave Days: Can one sell the days for cash or benefit
- Allocate to all employees: Are the leave days available to everyone
- Included in calculations: do the leave days include holidays, and weekends

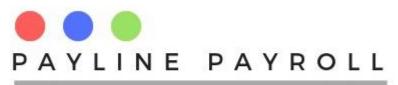

| Days Entitled Per Year Monthly Accrual Can Sell Leave Days Allocate to All Employees |                 |               |             |                |          |        |          |      |  |  |  |
|--------------------------------------------------------------------------------------|-----------------|---------------|-------------|----------------|----------|--------|----------|------|--|--|--|
| Included in Calculations Saturday Sunday Holiday Save Cancel Delete Close            |                 |               |             |                |          |        |          |      |  |  |  |
| Leave ID                                                                             | Leave Type      | Days Entitled | Can Accumul | Monthy Accrual | Saturday | Sunday | Holidays | Sell |  |  |  |
| 0                                                                                    | Vacation        | 12            | Yes         | 0              | YES      | YES    | No       | 0    |  |  |  |
| 2                                                                                    | Maternity Leave | 90            | No          | 0              | YES      | YES    | YES      | 0    |  |  |  |
| 6                                                                                    | Special         | 12            | No          | 0              | No       | NO     | No       | 0    |  |  |  |
| 7                                                                                    | Normal          | 22            | Yes         | 2.5            | No       | NO     | No       | 1    |  |  |  |
| 8                                                                                    | Sick Leave      | 90            | No          | 0              | YES      | YES    | YES      | 0    |  |  |  |
|                                                                                      |                 |               |             |                |          |        |          |      |  |  |  |

Each entry is saved in the table below where one can see what is active and the parameters that exist.

#### 7.7.2 Overtime

- Access[Payroll Definitions]
- Select [Leave Time and Overtime ]
- Select [Overtime Rates]

This defines the overtime rates that are going to be used when calculating the amount of overtime taken and its value

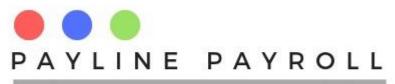

| Type of Overtime |             |                              | Overti | me Rate               |       | Lieu of Overtime        |  |  |
|------------------|-------------|------------------------------|--------|-----------------------|-------|-------------------------|--|--|
|                  |             |                              |        |                       | ]     | 🗌 Yes                   |  |  |
|                  | Save        | Cancel                       | Del    | lete                  | Close |                         |  |  |
| 1                | Overtime ID | Type of Overtime<br>Standard |        | Overtime Rate<br>1.44 |       | Lieu of Overtime<br>YES |  |  |
|                  |             |                              |        |                       |       |                         |  |  |
|                  |             |                              |        |                       |       |                         |  |  |
|                  |             |                              |        |                       |       |                         |  |  |
|                  |             |                              |        |                       |       |                         |  |  |
|                  |             |                              |        |                       |       |                         |  |  |
| Edit             | Record      |                              | _      |                       |       |                         |  |  |

Each record captured has the following values

- Type of Overtime: Name of over time
- Overtime Rate: The rate at which overtime will be calculated

#### 7.8 Holidays

The payroll needs the holidays in order to consider leave days in the system

- Access[Payroll Definitions]
- Select [Holidays]

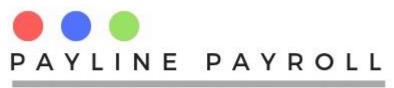

|            |              |            |        | Cancel Close |
|------------|--------------|------------|--------|--------------|
|            |              |            |        |              |
| Holiday ID | Holiday Name | Date       | Period | User         |
| 3          | Boxing Day   | 2018-12-26 | 2018   | postgres     |
| 4          | New Year     | 2018-01-01 | 2018   | postgres     |
|            |              |            |        |              |
|            |              |            |        |              |

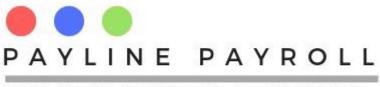

# 8 Employee Data

Employee data consists of different screens which include the following

- Employee Details
- Benefits
- Leave Days
- Individual Deductions
- Overtime
- Co-payments
- Terminate Employee

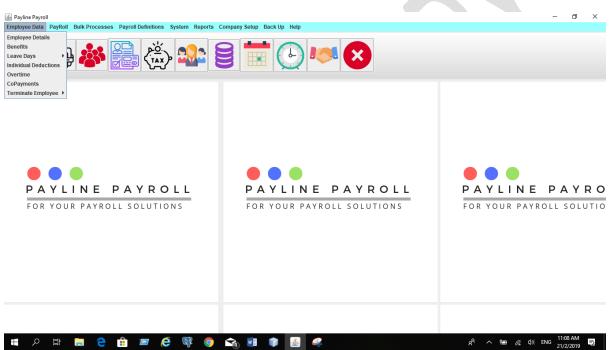

### 8.1 Employee Details

The employee details has the following

- Employee Details: Captures personal information on the employee
- Contract Terms: Captures contract details of the employee as related to the company
- Qualifications and Certifications: Captures the employee qualifications
- Banking Details: Captures the banking details of the employee
- Employee Uploads: Uploads the documents that are associated with the employee

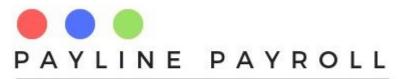

| Current Employee             | Form   | er Employees Sea | rch Employee |     |                 |     | Search         | Close  |   |
|------------------------------|--------|------------------|--------------|-----|-----------------|-----|----------------|--------|---|
| Employee Code                |        | Name             | Surname      |     | Department      |     | Positi         | on     |   |
| 23                           | Tatend | la               | Μογο         | Ma  |                 |     | 63-123890-U23  |        |   |
| 22                           | Mwana  | 3                | Zimbo        | Fer | male            |     | 23-1245600PS   |        |   |
| 26                           | Shinga | ai               | Kapfunde     | Ma  | le              |     | 63-145625-X-63 | 3      | = |
| 42                           | Pamel  | а                | Mahembe      | Fer | male            |     | 63-1569808-M-  | 63     |   |
| 32                           | Manya  | ra               | Venda        | Fer | male            |     | 24-148602-D-2  | 4      |   |
| 20                           | Jane   |                  | Govai        | Fer | male            |     | 89-4506897-P-  | 39     |   |
| 33                           | Samue  | el               | Nheta        | Ма  | le              |     | 17-265423-Q-1  | 7      |   |
| 38                           | Oscar  |                  | Pandu        | Ma  | le              |     | 45-628419-J-45 | j      |   |
| 0.00                         |        |                  |              | -   |                 |     | ** ******      |        |   |
| Employee Details             |        | Employee Details |              |     | Contact Details |     |                |        |   |
| Contract Terms               |        |                  |              |     |                 |     |                |        |   |
| Qualifications and Certifica | tions  | Employee Number  |              |     | Street Addre    |     |                |        |   |
| Banking Details              |        | Name             |              |     |                 |     |                |        |   |
| Employee Uploads             |        | Middle Names     |              |     | City            | Har | are            |        | - |
|                              |        |                  |              |     | Country         | Zim | babwe          | -      |   |
|                              |        | Surname          |              |     |                 |     |                |        |   |
|                              |        | Marital Status   | Single 🔻     |     | Land Line       |     |                |        |   |
|                              |        |                  | Jiligic      |     | Cell Number     |     |                |        |   |
|                              |        | Gender           | Male 💌       |     | Email           |     |                |        | _ |
|                              |        | Date of Birth    |              |     |                 |     |                |        |   |
|                              |        | National ID      |              |     | Execute         |     |                |        |   |
|                              |        |                  |              |     | Save            | Car | ncel           | Delete | e |
|                              |        |                  |              |     |                 |     |                |        |   |
|                              |        |                  |              |     |                 |     |                |        |   |
|                              |        |                  |              |     |                 |     |                |        |   |

#### **8.1.1 Employee Details**

- Access[Employee Details]
- Select [Employee Details]

Split into two sections the employee details as well as contact details as shown in the screen below

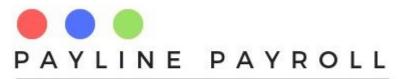

| Current Employee                 | Former Employees Sea | rch Employee |                 | Search          | Close    |
|----------------------------------|----------------------|--------------|-----------------|-----------------|----------|
| Employee Code                    | Name                 | Surname      | Department      | Positior        | 1 I      |
| 23 T                             | Tatenda              | Моуо         | Male            | 63-123890-U23   |          |
| 22 N                             | Iwana                | Zimbo        | Female          | 23-1245600PS    |          |
| 26 S                             | Shingai              | Kapfunde     | Male            | 63-145625-X-63  | =        |
| 42 P                             | Pamela               | Mahembe      | Female          | 63-1569808-M-63 | -        |
| 32 N                             | Manyara              | Venda        | Female          | 24-148602-D-24  |          |
| 20 J                             | lane                 | Govai        | Female          | 89-4506897-P-89 |          |
| 33 S                             | Samuel               | Nheta        | Male            | 17-265423-Q-17  |          |
| 38 C                             | Dscar                | Pandu        | Male            | 45-628419-J-45  |          |
| AA                               | - ··· ·              | A.A          | e 1             | 44 405055 0 44  |          |
| Employee Details                 | Employee Details     |              | Contact Details |                 |          |
| Contract Terms                   |                      |              |                 |                 |          |
| Qualifications and Certification | Employee Number      |              | Street Addre    |                 |          |
| Banking Details                  | Name                 |              |                 |                 |          |
| Employee Uploads                 | Middle Names         |              | City H          | arare           | -        |
|                                  |                      |              | Country Z       | imbabwe         | <b>•</b> |
|                                  | Surname              |              |                 |                 |          |
|                                  | Marital Status       | Single 👻     | Land Line       |                 |          |
|                                  |                      |              | Cell Number     |                 |          |
|                                  | Gender               | Male 💌       | Email           |                 |          |
|                                  | Date of Birth        |              |                 |                 |          |
|                                  | National ID          |              | Execute         |                 |          |
|                                  |                      |              | Save            | Cancel          | Delete   |
|                                  |                      |              |                 |                 |          |
|                                  |                      |              |                 |                 |          |
|                                  |                      |              |                 |                 |          |

### 8.2 Contract Terms

- Access[Employee Details]
- Select [Employee Details]
- Select[Contract Terms] tab

| Current Employee                                                                                          | E Forme | r Employees S                                                                                           | earch Employee |     |                                                                                                    | Search        | Close         |     |
|----------------------------------------------------------------------------------------------------|---------|----------------------------------------------------------------------------------------------------|----------------|-----|----------------------------------------------------------------------------------------------------|---------------|---------------|-----|
| Employee Code                                                                                             |         | Name                                                                                                    | Surna          | ame | Department                                                                                                    | Pos           | ition         | Т   |
| 23                                                                                                    | Tatenda |                                                                                                    | Моуо           |     | Male                                                                                                    | 63-123890-U2  | 23            | ٦.  |
| 22                                                                                                    | Mwana   |                                                                                                    | Zimbo          |     | Female                                                                                                    | 23-124560OP   | S             | Т   |
| 26                                                                                                    | Shingai |                                                                                                    | Kapfunde       |     | Male                                                                                                    | 63-145625-X-6 | 63            |     |
| 42                                                                                                    | Pamela  |                                                                                                    | Mahembe        |     | Female                                                                                                    | 63-1569808-M  | 1-63          | Ъ   |
| 32                                                                                                    | Manyara |                                                                                                    | Venda          |     | Female                                                                                                    | 24-148602-D-  | 24            | 1   |
| 20                                                                                                    | Jane    |                                                                                                    | Govai          |     | Female                                                                                                    | 89-4506897-P  | -89           | 1   |
| 33                                                                                                    | Samuel  |                                                                                                    | Nheta          |     | Male                                                                                                    | 17-265423-Q-  | 17            | 1   |
| 38                                                                                                    | Oscar   |                                                                                                    | Pandu          |     | Male                                                                                                    | 45-628419-J-4 | 45            | 1   |
| 0.0                                                                                                    |         |                                                                                                    | a              |     | - ·                                                                                                    | 44 405055 0   |               | -12 |
| Employee Details<br>Contract Terms<br>Qualifications and Certific:<br>Banking Details<br>Employee Uploads | ations  | Contract Deta<br>Employee Num<br>Position<br>Department<br>Level<br>Start Date<br>Basic Salary<br>Grade |                |     | Contract Status<br>Contract Ty<br>City<br>Employment Status<br>Exit Date<br>Reason for E<br>Execute<br>Save Can | re 🔻          | v<br>v<br>ite |     |

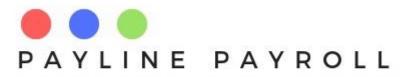

- Exit date defaults to 2999 unless specified by capturer
- Employee status defaults to active

#### **8.2.1 Qualifications and Certifications**

- Access[Employee Details]
- Select [Employee Details]
- Select[Qualifications and Certtifications] tab

| Current Employee                                                                                          | Forme   | r Employees Sea                                                              | rch Employee     |                                                                        | Search           | Close  |
|----------------------------------------------------------------------------------------------------|---------|------------------------------------------------------------------------------|------------------|------------------------------------------------------------------------|------------------|--------|
| Employee Code                                                                                             |         | Name                                                                         | Surname          | Department                                                             | Posi             | tion   |
| 23                                                                                                    | Tatenda |                                                                              | Моуо             | Male                                                                   | 63-123890-U2     | 3      |
| 22                                                                                                    | Mwana   |                                                                              | Zimbo            | Female                                                                 | 23-124560OP      | 3      |
| 26                                                                                                    | Shingai |                                                                              | Kapfunde         | Male                                                                   | 63-145625-X-6    | 3      |
| 42                                                                                                    | Pamela  |                                                                              | Mahembe          | Female                                                                 | 63-1569808-M     | -63    |
| 32                                                                                                    | Manyara |                                                                              | Venda            | Female                                                                 | 24-148602-D-2    | 24     |
| 20                                                                                                    | Jane    |                                                                              | Govai            | Female                                                                 | 89-4506897-P     | -89    |
| 33                                                                                                    | Samuel  |                                                                              | Nheta            | Male                                                                   | 17-265423-Q-1    |        |
| 38                                                                                                    | Oscar   |                                                                              | Pandu            | Male                                                                   | 45-628419-J-4    | 5      |
| 0.0                                                                                                    |         |                                                                              |                  |                                                                        | 44 405055 0      | · • 1= |
| Employee Details<br>Contract Terms<br>Qualifications and Certifica<br>Banking Details<br>Employee Uploads | tions   | Qualifications and Cert Employee Numbe Programme Education Le QualificationI | Bachelors Degree | Edit Record Institution Na Year of Completion cation Level Institution | Add<br>Year Comp |        |
|                                                                                                    |         | Execute                                                                      | ve Cancel        | Delete                                                                 |                  |        |

### 8.2.2 Banking Details

- Access[Employee Details]
- Select [Employee Details]
- Select[Banking Details] tab

Baking details are used to pay the employee. Payment file produced after payroll run points to the banks captured. Employee can have only one bank at a time for the payroll

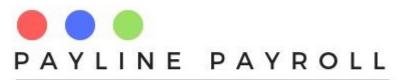

| Current Employee                                                                      | Former Empl  | oyees <mark>Sea</mark> r | ch Employee |                      | Search Close    |
|---------------------------------------------------------------------------------------|--------------|--------------------------|-------------|----------------------|-----------------|
| Employee Code                                                                         | Nan          | ne                       | Surname     | Department           | Position        |
| 23                                                                                    | Tatenda      |                          | Моуо        | Male                 | 63-123890-U23   |
| 22                                                                                    | Mwana        |                          |             | Female               | 23-124560OPS    |
| 26                                                                                    | Shingai      |                          | Kapfunde    | Male                 | 63-145625-X-63  |
| 42                                                                                    | Pamela       |                          | Mahembe     | Female               | 63-1569808-M-63 |
| 32                                                                                    | Manyara      |                          | Venda       | Female               | 24-148602-D-24  |
| 20                                                                                    | Jane         |                          | Govai       | Female               | 89-4506897-P-89 |
| 33                                                                                    | Samuel       |                          | Nheta       | Male                 | 17-265423-Q-17  |
| 38                                                                                    | Oscar        |                          | Pandu       | Male                 | 45-628419-J-45  |
| 00                                                                                    |              |                          | ka          | e .                  |                 |
| Contract Terms<br>Qualifications and Certifica<br>Banking Details<br>Employee Uploads | Bank<br>Bran | loyee Numbe              |             | Branch<br>Account nu |                 |
|                                                                                       |              |                          |             |                      |                 |

#### 8.2.3 Employee Uploads

- Access[Employee Details]
- Select [Employee Details]
- Select[Employee Uploads tab

Allows for the upload of the employee picture and their related documents

Documents can be download and saved to a folder of choice

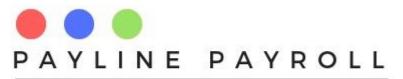

| Current Employee                                                                     | E Former Employees | Search Employee             |                                                   | Search         | Close |
|--------------------------------------------------------------------------------------|--------------------|-----------------------------|---------------------------------------------------|----------------|-------|
| Employee Code                                                                        | Name               | Surname                     | Department                                        | Positio        | n     |
| 23                                                                                   | Tatenda            | Моуо                        | Male                                              | 63-123890-U23  |       |
| 22                                                                                   | Mwana              | Zimbo                       | Female                                            | 23-1245600PS   |       |
| 26                                                                                   | Shingai            | Kapfunde                    | Male                                              | 63-145625-X-63 |       |
| 42                                                                                   | Pamela             | Mahembe                     | Female                                            | 63-1569808-M-6 |       |
| 32                                                                                   | Manyara            | Venda                       | Female                                            | 24-148602-D-24 |       |
| 20                                                                                   | Jane               | Govai                       | Female                                            | 89-4506897-P-8 | -     |
| 33                                                                                   | Samuel             | Nheta                       | Male                                              | 17-265423-Q-17 |       |
| 38                                                                                   | Oscar              | Pandu                       | Male                                              | 45-628419-J-45 |       |
| Employee Uploads                                                                     | Picture            |                             |                                                   |                |       |
| Contract Terms<br>Qualifications and Certific<br>Banking Details<br>Employee Uploads | E                  | ee Uploads<br>yee Number 22 | Edit Record Document Upload CGEIT Certificate.pdf |                |       |
|                                                                                      | Brow               | se Upload                   | SixSigma Green Belt.pd<br>Browse Upl              | oad Downlos    | ad    |
|                                                                                      | Cancel             | ]                           |                                                   |                |       |

### **8.3 Employee Deductions**

An employee can have different deductions that are removed from the payroll after allowable deductions. These deductions can vary from loans, canteen and other different deduction types.

- Access[Employee Details]
- Select [Individual Deductions]

The deductions have different forms which are

#### **Based on Global Limit**

These are deductions which have a limit and are not continuous. Such deductions include loans or advances that need to be deduction from ones salary.

The global limit is thus the total deduction amount which is broken down into monthly payments

Global limits can have

- Interest rate
- Interest calculations

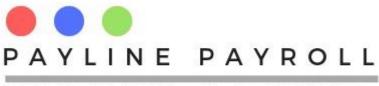

The system picks deduction types as according to the different deductions defined in the system.

| requent Payments    |                     |                   |                    |                   |                  |
|---------------------|---------------------|-------------------|--------------------|-------------------|------------------|
| Search Employee     |                     |                   |                    |                   |                  |
| Employee Name C     |                     |                   |                    |                   |                  |
| Employee Name S     | earch               |                   |                    |                   |                  |
| Code                | Name                | Surname           | National ID        | Code              | Name             |
| 23                  | Tatenda             | 63-123890-U23     | ▲                  | 23                | Tatenda          |
| 22                  | Mwana               | 23-124560OPS      |                    |                   |                  |
| 26                  | Shingai             | 63-145625-X-63    |                    | Edit Record       |                  |
| 42                  | Pamela              | 63-1569808-M-63   | <b></b>            |                   |                  |
|                     |                     |                   |                    |                   |                  |
|                     |                     |                   |                    |                   | Tax              |
| Calculated I        | Deductions Based on | Global Amount     | Continuous De      | ductions          | Apply Tax Ves    |
| Deduction Type      | Loan                | ▼ 6               | Deduction Type     | Canteen Contr 🔻   |                  |
| Description         | Emergency Lo        | an                | Description        | Canteen Deduction | Monthly Tax 0.00 |
| Global Amount       | 650.00 Month        | nly Fee 0.00      | Monthly Payment    | 15.3999996        |                  |
| Apply Interest      | 🖌 Yes 🛛 Numb        | er of Years 1.00  | Start Date         | January 1, 2018   | Execute          |
| Interest Rate 10.   | 00 Total Amo        | ount to Be 685.74 | End Date           | January 1, 2018   | Save             |
| Monthly Payment     | 57.15               |                   | Monthly Administra | ation Fee 0.0     | Cancel           |
| Payroll Deduction A | Amount              | 57.15             | Status A           | ctive 🔻           | Delete           |
| Start Date Janu     | ary 1, 2018         | Status Inactive   |                    |                   | Close            |
|                     |                     |                   |                    |                   |                  |
|                     |                     |                   |                    |                   |                  |
| DeductionID Ded     | uctionC Deduction 1 |                   | Amo Periodic Am R  | tunning bal Amoun | t Pia Start Date |
| 18 6                | Loan                | Loan 10000        |                    | 329.96094 1670.03 |                  |
| 22 6                | Loan                | PSMI Loan 16550   |                    | 3058.9043 3491.09 |                  |
| 24 6                | Loan                | Emergency 650     | 57.1500015 0       |                   |                  |
|                     |                     |                   |                    |                   |                  |

#### **Continuous Deductions**

These are deductions that will be deducted for a continuous period e.g. canteen deduction

Continuous deductions will be calculated regularly from the payroll and are based on a single amount of deduction

#### **Deduction Status**

All deductions are from Active or Inactive, when set active these will be deduction at the time that the payroll is run.

### 8.4 Overtime

Overtime is captured from the overtime screen access as follows

- Access[Employee Details]
- Select [Overtime]

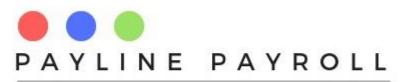

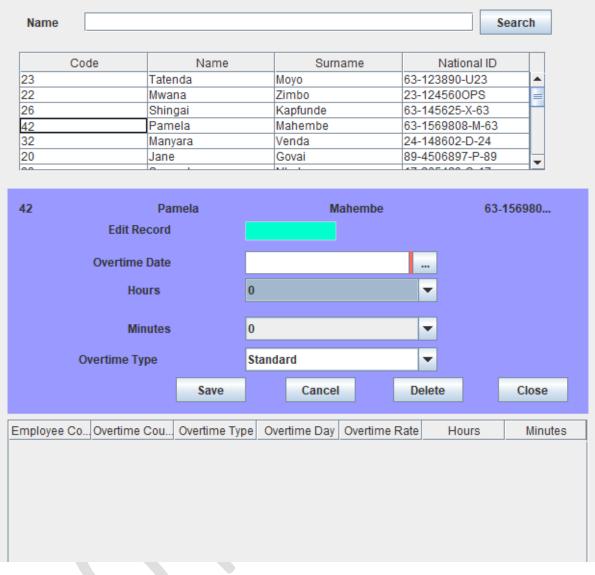

The system picks the Overtime Type from the defined overtime type and rates as according to the payroll definitions. Entries for overtime are limited to 12 hours per capture. When saved entries will appear in the table below.

### 8.5 Copayments

The co-payments are for those payments which are done in conjunction with the employer contributing such as medical aid, funeral assurance etc.

- Access[Employee Details]
- Select [Copayments]

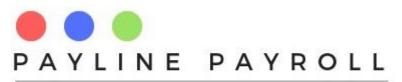

| 23 Ta<br>22 Mv<br>26 Sh<br>42 Pa<br>32 Ma<br>20 Ja<br>33 Sa          | wana<br>hingai<br>amela<br>anyara<br>ane<br>amuel                   | Last Name<br>Moyo<br>Zimbo<br>Kapfunde<br>Mahembe<br>Venda<br>Govai<br>Nheta<br>Pandu | National ID<br>63-123890-U2<br>23-1245600P<br>63-145625-X-<br>63-1569808<br>24-148602-D-<br>89-4506897<br>17-265423-Q-<br>45-628419-J- | 23  S S                               | System ID<br>15 | Scheme Nu<br>qw |             | Scheme Pr<br>PSMAS | Start Date<br>2018-01-01 |        |
|----------------------------------------------------------------------|---------------------------------------------------------------------|---------------------------------------------------------------------------------------|----------------------------------------------------------------------------------------------------|---------------------------------------|-----------------|-----------------|-------------|--------------------|--------------------------|--------|
| 23 Ta<br>22 MV<br>26 Sh<br>42 Pa<br>32 Mk<br>20 Ja<br>33 Sa<br>38 Os | atenda<br>wana<br>hingai<br>amela<br>anyara<br>ane<br>amuel<br>scar | Moyo<br>Zimbo<br>Kapfunde<br>Mahembe<br>Venda<br>Govai<br>Nheta                       | 63-123890-U2<br>23-1245600P<br>63-145625-X-<br>63-1569808<br>24-148602-D-<br>89-4506897<br>17-265423-Q-                                | 23  S S                               | •               | qw              | Medical Aid |                    | 2018-01-01               |        |
| 22 Mv<br>26 Sh<br>42 Pa<br>32 Ma<br>20 Ja<br>33 Sa<br>38 Os          | wana<br>hingai<br>amela<br>anyara<br>ane<br>amuel<br>scar           | Zimbo<br>Kapfunde<br>Mahembe<br>Venda<br>Govai<br>Nheta                               | 23-124560OP<br>63-145625-X-<br>63-1569808<br>24-148602-D-<br>89-4506897<br>17-265423-Q-                                                |                                       |                 |                 |             | <u> </u>           |                          |        |
| 42 Pa<br>32 Ma<br>20 Ja<br>33 Sa<br>38 Os                            | amela<br>anyara<br>ane<br>amuel<br>scar                             | Mahembe<br>Venda<br>Govai<br>Nheta                                                    | 63-1569808<br>24-148602-D-<br>89-4506897<br>17-265423-Q-                                                                               | • • • • • • • • • • • • • • • • • • • |                 |                 |             |                    |                          |        |
| 32 Ma<br>20 Ja<br>33 Sa<br>38 Os                                     | anyara<br>ane<br>amuel<br>scar                                      | Venda<br>Govai<br>Nheta                                                               | 24-148602-D-<br>89-4506897<br>17-265423-Q-                                                                                             | • • • • • • • • • • • • • • • • • • • |                 |                 |             |                    |                          |        |
| 20 Ja<br>33 Sa<br>38 Os                                              | ane<br>amuel<br>scar                                                | Govai<br>Nheta                                                                        | 89-4506897<br>17-265423-Q-                                                                                                    |                                       |                 |                 |             |                    |                          |        |
| 33 Sa<br>38 Os                                                       | amuel<br>scar                                                       | Nheta                                                                                 | 17-265423-Q-                                                                                                    |                                       |                 |                 |             |                    |                          |        |
| 38 Os                                                                | scar                                                                |                                                                                       |                                                                                                    |                                       |                 |                 |             |                    |                          |        |
| I                                                                    |                                                                     | Pandu                                                                                 | 45-628419-J                                                                                                    | 💌                                     |                 |                 |             |                    |                          |        |
| Edit Record                                                          | 15                                                                  |                                                                                       |                                                                                                    |                                       |                 |                 |             |                    |                          |        |
| Luit Hoooru                                                          |                                                                     |                                                                                       |                                                                                                    | Detail ID                             |                 |                 |             |                    |                          |        |
| Employee Code                                                        | 23                                                                  |                                                                                       |                                                                                                    | Employee                              | •               | Tatenda         |             |                    |                          |        |
| Deduction Type                                                       | Med                                                                 | dical Aid                                                                             | ▼ 5                                                                                                    | Status                                |                 | Active          |             | -                  |                          |        |
| Scheme Provider                                                      | r PSN                                                               | MAS                                                                                   | -                                                                                                    | Scheme                                | Name            | е               |             |                    |                          |        |
| Scheme Number                                                        | r qw                                                                |                                                                                       |                                                                                                    |                                       |                 |                 |             |                    |                          |        |
| Start Date                                                           | Jan                                                                 | uary 1, 2018                                                                          |                                                                                                    | End Date                              |                 | January 1,      | 2999 .      |                    |                          |        |
|                                                                      |                                                                     |                                                                                       |                                                                                                    |                                       |                 |                 |             |                    |                          |        |
| Copayment Fat                                                        | ther                                                                | <ul> <li>Employe</li> </ul>                                                           | e Amount                                                                                                    |                                       | Employ          | er Amo          |             | Active             | -                        | Commit |
| Employee Code                                                        |                                                                     |                                                                                       | Detail ID                                                                                                    | CoPayn                                |                 | nployee Amount  |             |                    | Active                   |        |
| 23                                                                   | 15                                                                  | 23                                                                                    |                                                                                                    | Father                                | 1.0             |                 | 65.0        | Active             |                          |        |
| 23                                                                   | 15                                                                  | 24                                                                                    |                                                                                                    | Mother                                | 1.0             |                 | 65.0        | Active             |                          |        |
| 23                                                                   | 15                                                                  | 25                                                                                    |                                                                                                    | Children                              | 2.0             |                 | 65.0        | Active             |                          |        |
| 23                                                                   | 15                                                                  | 26                                                                                    |                                                                                                    | Spouse                                | 1.0             |                 | 1.0         | Active             |                          |        |
|                                                                      |                                                                     |                                                                                       |                                                                                                    |                                       |                 |                 |             |                    |                          |        |
|                                                                      |                                                                     |                                                                                       |                                                                                                    |                                       |                 |                 |             |                    |                          |        |
|                                                                      |                                                                     |                                                                                       |                                                                                                    |                                       |                 |                 |             |                    |                          |        |
|                                                                      |                                                                     |                                                                                       | Save                                                                                                    | Cancel                                | Delete          | Close           |             |                    |                          |        |
|                                                                      |                                                                     |                                                                                       | Cure                                                                                                    | Guncor                                | Delete          | Close           |             |                    |                          |        |

The co-payments allows for the following

#### Select Employee

You can select the employee who is to have co-payments

Once selected the co-payments appear under status (Active/Inactive)

#### **Copayment Details**

The next section allows for the capturing of the co-payment details with regards to the following

- Deduction Type
- Status
- Scheme Provider
- Scheme name
- Scheme number
- Start Date
- End Date

#### **Co-dependents**

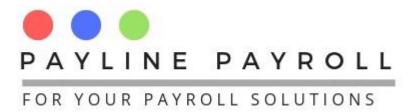

Where the employee is paying for different dependents the system allows for all the allocation of the payments to the different dependents as shown the screen above.

Commit Button: this drops selected and allocated amounts to the table below ready for saving

### **8.6 Termination of Employee**

The system allows for the termination of employee procedures.

#### 8.6.1 Termination Tax

To terminate an employee we need to make sure that the tax component has been set

- Access[Employee Details]
- Select [Terminate Employee]
- Select [Terminate Tax]

| Gratuity Tax Exemption | Retrenchment Amount Tax Exemption | Save   |
|------------------------|-----------------------------------|--------|
| Minimum Exempt Amount  | Maximum Exempt Amount             | Cancel |
| Exempt Percentage      |                                   | Close  |

The termination tax will deal with gratuity and retrenchment.

#### **Tax Exemption**

The earnings may require that a tax exemption be made to the earnings of the employee

In capturing the tax exemption the following fields are completed

- Minimum exempt amount: Minimum amount that will be allowed
- Maximum exempt amount: Maximum amount hat will be allowed
- Exempt percentage: Percentage that can used for the tax exemption

### **8.7 Terminate Process**

- Access[Employee Details]
- Select [Terminate Employee]
- Select [Terminate Process

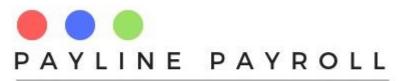

| Current Employee                                                                                                    | Every Employees | Search Employee |             | Search Close           |  |  |
|----------------------------------------------------------------------------------------------------|-----------------|-----------------|-------------|------------------------|--|--|
| Employee Code                                                                                                    | Name            | Surnam          |             |                        |  |  |
| 23<br>22<br>26<br>42                                                                                                    | Tatenda         | Моуо            | Male        | 63-123890-U23 🔺        |  |  |
| 22                                                                                                    | Mwana           | Zimbo           | Female      | 23-124560OPS           |  |  |
| 26                                                                                                    | Shingai         | Kapfunde        | Male        | 63-145625-X-63         |  |  |
|                                                                                                    | Pamela          | Mahembe         | Female      | 63-1569808-M-63        |  |  |
| 32                                                                                                    | Manyara         | Venda           | Female      | 24-148602-D-24         |  |  |
| 20                                                                                                    | Jane            | Govai           | Female      | 89-4506897-P-89        |  |  |
| 33                                                                                                    | Samuel          | Nheta           | Male        | 17-265423-Q-17         |  |  |
| 38                                                                                                    | Oscar           | Pandu           | Male        | 45-628419-J-45         |  |  |
| Employee Number     Name     Termination D        Leave Days     Leave     Days     Taken       Leave     Days     Taken     Balance |                 |                 |             |                        |  |  |
|                                                                                                    |                 |                 | Code Accoun | It Type Account Amount |  |  |
| Leave Value                                                                                                    |                 |                 | Save Cance  | 2]                     |  |  |

#### Leave Days

Once an employee is selected for termination the system will automatically calculate the leave days owing

## 8.7.1.1 Calculate Payouts

When clicked the calculate owing will show a new screen for how much the employee is supposed to be paid on termination

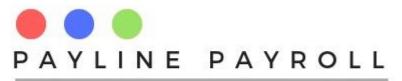

|                                                                                                    |                                                                                                    | × |
|----------------------------------------------------------------------------------------------------|----------------------------------------------------------------------------------------------------|---|
| Employee Details                                                                                     |                                                                                                    |   |
| Employee Number 32 Name Ma                                                                           | nyara                                                                                                    |   |
| Employee Payouts  Gratuity Retrenchment Package Calculate On Gross Salary Benefits Allowances Amount | <ul> <li>Gratuity Awarded Weeks ▼ Commit</li> <li>Gratuity Awarded Per vard</li> <li>Retrenchment</li> <li>Minimum number of years being calculated per ward</li> <li>Number of months being awarded per number of years e.g 2 months per one year</li> <li>Commit</li> </ul> |   |
| Employment Period 1409                                                                               | Other non regular Benefits can be captured from the Bulk Benefits Screen as Irregular Benefits                                                                                                    |   |
| Code Account Type Account                                                                            | Amount  Execute  Transfer  Cancel                                                                                                    |   |
|                                                                                                    |                                                                                                    | _ |

This calculates gratuity and retrenchment package

#### Calculate on

Select what the packages will be calculated on

- Gross Salary
- Benefits
- Allowance

#### **Gratuity Awarded**

Calculates the total over weekly or monthly and commits amount to table

#### **Retrenchment Awarded**

Calculates the total over

- Number of years saved
- Minimum to be given per period of service

#### Transfer

• The Amount can thus be transferred to the main screen for calculating termination process

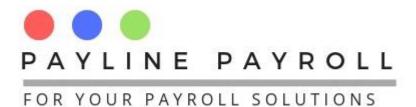

### 8.7.1.2 Amount Owing

On selection of Amount Owing the screen amount owing will appear as shown below

| Employee Details    |                       |               |        |  |
|---------------------|-----------------------|---------------|--------|--|
| Employee Number     | 32 Nai                | me Manyara    |        |  |
| Notice Period Serve | d                     |               |        |  |
| Notice period requ  | uired to be served by | employee Week | (\$ 🔻  |  |
| Actual Notice Peri  | od served             |               |        |  |
| Pr                  | ocess                 | Amount Owing  |        |  |
| Amounts Owed by E   | Employees             |               |        |  |
| Amount employees    | owing from employ.    |               | Proce  |  |
| Code                | Account Type          | Account       | Amount |  |
|                     |                       |               |        |  |
| Transfer            | Cancel                |               |        |  |

From this we can calculate where the employee has saved notice period or not.

#### Transfer

The Amount can thus be transferred to the main screen for calculating termination process

Once saved the employee's status is then saved as inactive and will no longer be on the payroll, their dues will be calculated on the next payroll run and taxed appropriately.

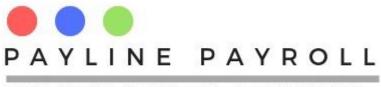

# 9 Bulk Process

The bulk processes include the following

- Payroll Print
- Bulk Selective Statutory
- Bulk Salary Adjustments
- Bulk Benefits
- Bulk Allowances
- Bulk Tax Credits

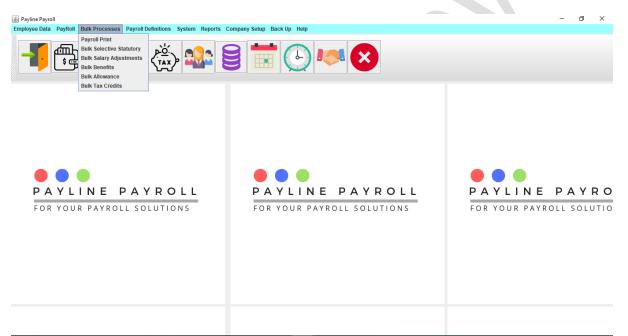

ダ<sup>A</sup> へ 🖮 🥻 句》 ENG <u>12:42 PM</u> 🔜

## 9.1 Selected Statutory

- Access[Bulk Processes]
- Select [Bulk Selected Statutory

🔳 A 🛱 📜 🔁 💼 📨 🤌 🕸 🕤 🐋 🗊 🇊 💁 🦧

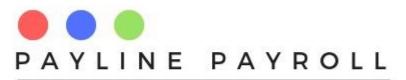

| Code    |          | . –                   |                   |            | -        |    |            |          |             |        |                  |
|---------|----------|-----------------------|-------------------|------------|----------|----|------------|----------|-------------|--------|------------------|
|         | -        |                       | nployee C         | Employer C |          |    | ply To All |          | Gross Minii | mum    |                  |
| 19      |          | Medical C 0.5         |                   | 0.5        | 0.0      | no |            | <b>^</b> | Employee    | e%     |                  |
| 2       | WCIF     |                       |                   | 1.2        | 0.0      | no |            | =        | Linpiojo    |        |                  |
| 1       |          | bwe Ma 0.0            |                   | 1.0        | 0.0      | no |            |          | Employer    | r% 0.5 |                  |
| 3       | Stand    | ard Dev 0.0           |                   | 0.5        | 0.0      | no | l          | •        | Linpiojoi   |        |                  |
| etails  |          |                       |                   | L          |          |    |            | 2        | By Grade    |        |                  |
| 🕑 By E  | Employee | Search                | Name              |            |          |    |            |          | Select      | Grade  | e –              |
| Se      | elect    | Employee N            | um                | Name       | Surname  |    |            |          |             | 1      |                  |
|         | V        | 20                    | Jane              | (          | Govai    |    |            |          |             | 2      |                  |
|         |          | 21                    | Fadza             | i F        | Ruth     |    |            |          |             | 3      |                  |
|         |          | 22                    | Mwan              | a Z        | Zimbo    |    |            |          |             | 4<br>5 |                  |
|         |          | 23                    | Taten             | da 🛛 🛛     | Лоуо     |    |            |          |             | 5      |                  |
|         |          | 24                    | Shain             | e I        | luchena  |    |            |          |             |        |                  |
|         |          | 26                    | Shing             |            | Kapfunde |    |            |          |             |        |                  |
|         |          |                       |                   |            | Fundura  | -  |            |          |             |        |                  |
|         |          | 27                    | Chipo             | I          | unuura   |    |            |          |             |        |                  |
|         |          | 27                    | Chipo             | r          | undura   |    |            |          |             |        |                  |
| w Emplo |          | 27<br><b>20 Jan</b> e |                   | r          |          |    | View       |          |             |        |                  |
|         |          |                       |                   |            |          |    | View       | ID       | S.Date      | E.Date | Delete           |
|         | oyee     | 20 Jane               | e Govai<br>Employ |            |          |    |            |          |             | E.Date | Delete<br>Delete |

From the screen the following can be achieved

- Select defined statutory deductions
- Define the start and end dates
- Select employee to apply or
- Select according to the Employee Grade that it will apply to
- Save to apply

# 9.2 Salary Adjustments

- Access[Bulk Processes]
- Select [Bulk Salary Adjustments]

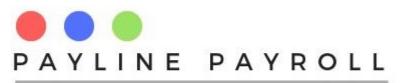

| Payroll Period                       | 20181 💌                                                  |                                                                                        |                                                                                           | Organisation                                                                                                    | Load                                                                                 |
|--------------------------------------|----------------------------------------------------------|----------------------------------------------------------------------------------------|-------------------------------------------------------------------------------------------|----------------------------------------------------------------------------------------------------|--------------------------------------------------------------------------------------|
| Increase                             |                                                          |                                                                                        |                                                                                           | By Department Finance                                                                                                    |                                                                                      |
| Decrease                             |                                                          |                                                                                        | Em                                                                                        | ployee Name Search                                                                                                    |                                                                                      |
| Rate                                 | Apply                                                    | Cancel                                                                                 | Close                                                                                     |                                                                                                    |                                                                                      |
| Select                               | Code                                                     | Name                                                                                   | Surname                                                                                   | National ID                                                                                                    | Salary                                                                               |
| V                                    | 37                                                       | Honest                                                                                 | Chireya                                                                                   | 29-1589776-H-29                                                                                                    | 5000.0                                                                               |
|                                      |                                                          |                                                                                        |                                                                                           |                                                                                                    |                                                                                      |
| <b>V</b>                             | 34                                                       | Simbarashe                                                                             | Chogote                                                                                   | 17-2651328-N-26                                                                                                    | 4000.0                                                                               |
| 2                                    | 34<br>27                                                 | Simbarashe<br>Chipo                                                                    | Chogote<br>Fundura                                                                        | 17-2651328-N-26<br>11-1567101-V-11                                                                                                    | 4000.0<br>600.0                                                                      |
| <b>v</b><br><b>v</b>                 |                                                          |                                                                                        |                                                                                           |                                                                                                    |                                                                                      |
| ×<br>×                               | 27<br>28<br>41                                           | Chipo                                                                                  | Fundura                                                                                   | 11-1567101-V-11                                                                                                    | 600.0                                                                                |
| ×<br>×<br>×                          | 27<br>28<br>41<br>26                                     | Chipo<br>Mike<br>Portia<br>Shingai                                                     | Fundura<br>Guma                                                                           | 11-1567101-V-11<br>18-985626-Y-18                                                                                                    | 600.0<br>1200.0<br>450.0<br>2000.0                                                   |
|                                      | 27<br>28<br>41<br>26<br>36                               | Chipo<br>Mike<br>Portia                                                                | Fundura<br>Guma<br>Hlahla                                                                 | 11-1567101-V-11<br>18-985626-Y-18<br>17-1589074-P-17                                                                                                    | 600.0<br>1200.0<br>450.0                                                             |
|                                      | 27<br>28<br>41<br>26<br>36<br>42                         | Chipo<br>Mike<br>Portia<br>Shingai                                                     | Fundura<br>Guma<br>Hlahla<br>Kapfunde                                                     | 11-1567101-V-11<br>18-985626-Y-18<br>17-1589074-P-17<br>63-145625-X-63                                                                                             | 600.0<br>1200.0<br>450.0<br>2000.0                                                   |
| ×<br>×<br>×<br>×<br>×                | 27<br>28<br>41<br>26<br>36<br>42<br>43                   | Chipo<br>Mike<br>Portia<br>Shingai<br>Eliane                                           | Fundura<br>Guma<br>Hlahla<br>Kapfunde<br>Kaseke                                           | 11-1567101-V-11<br>18-985626-Y-18<br>17-1589074-P-17<br>63-145625-X-63<br>58-3658095-V-58                                                                          | 600.0<br>1200.0<br>450.0<br>2000.0<br>3000.0                                         |
| V<br>V<br>V<br>V<br>V<br>V           | 27<br>28<br>41<br>26<br>36<br>42<br>43<br>23             | Chipo<br>Mike<br>Portia<br>Shingai<br>Eliane<br>Pamela                                 | Fundura<br>Guma<br>Hlahla<br>Kapfunde<br>Kaseke<br>Mahembe                                | 11-1567101-V-11<br>18-985626-Y-18<br>17-1589074-P-17<br>63-145625-X-63<br>58-3658095-V-58<br>63-1569808-M-63                                                       | 600.0<br>1200.0<br>450.0<br>2000.0<br>3000.0<br>3000.0                               |
| V<br>V<br>V<br>V<br>V<br>V           | 27<br>28<br>41<br>26<br>36<br>42<br>43<br>23<br>23<br>24 | Chipo<br>Mike<br>Portia<br>Shingai<br>Eliane<br>Pamela<br>Getrude                      | Fundura<br>Guma<br>Hlahla<br>Kapfunde<br>Kaseke<br>Mahembe<br>Manyonga                    | 11-1567101-V-11<br>18-985626-Y-18<br>17-1589074-P-17<br>63-145625-X-63<br>58-3658095-V-58<br>63-1569808-M-63<br>12-3697154-L-12                                    | 600.0<br>1200.0<br>450.0<br>2000.0<br>3000.0<br>2000.0<br>2000.0<br>3867.0<br>1800.0 |
| V<br>V<br>V<br>V<br>V<br>V<br>V<br>V | 27<br>28<br>41<br>26<br>36<br>42<br>43<br>23<br>24<br>30 | Chipo<br>Mike<br>Portia<br>Shingai<br>Eliane<br>Pamela<br>Getrude<br>Tatenda           | Fundura<br>Guma<br>Hlahla<br>Kapfunde<br>Kaseke<br>Mahembe<br>Manyonga<br>Moyo            | 11-1567101-V-11<br>18-985626-Y-18<br>17-1589074-P-17<br>63-145625-X-63<br>58-3658095-V-58<br>63-1569808-M-63<br>12-3697154-L-12<br>63-123890-U23                   | 600.0<br>1200.0<br>450.0<br>2000.0<br>3000.0<br>3000.0<br>2000.0<br>3867.0           |
| V<br>V<br>V<br>V<br>V<br>V           | 27<br>28<br>41<br>26<br>36<br>42<br>43<br>23<br>23<br>24 | Chipo<br>Mike<br>Portia<br>Shingai<br>Eliane<br>Pamela<br>Getrude<br>Tatenda<br>Shaine | Fundura<br>Guma<br>Hlahla<br>Kapfunde<br>Kaseke<br>Mahembe<br>Manyonga<br>Moyo<br>Muchena | 11-1567101-V-11<br>18-985626-Y-18<br>17-1589074-P-17<br>63-145625-X-63<br>58-3658095-V-58<br>63-1569808-M-63<br>12-3697154-L-12<br>63-123990-U23<br>25-189466-X-25 | 600.0<br>1200.0<br>450.0<br>2000.0<br>3000.0<br>2000.0<br>2000.0<br>3867.0<br>1800.0 |

- Select the operation if increase or decrease
- Enter the rare to be used
- On apply the increase will be effected

One can select by Organisation or by department

### 9.3 Bulk Benefits

- Access[Bulk Processes]
- Select [Bulk Selected Statutory

| Bene                                          | fit ID                                                          | Name                                                                                                    | Descriptio                                                       | n                                                                  | Edit Record                                              |                                                                                        |                                                                                  |                                                                                  |                                                          |
|-----------------------------------------------|-----------------------------------------------------------------|----------------------------------------------------------------------------------------------------|------------------------------------------------------------------|--------------------------------------------------------------------|----------------------------------------------------------|----------------------------------------------------------------------------------------|----------------------------------------------------------------------------------|----------------------------------------------------------------------------------|----------------------------------------------------------|
|                                               | Schola                                                          | rship                                                                                                    | Scholarship paid t                                               | o stud                                                             |                                                          |                                                                                        |                                                                                  |                                                                                  | _                                                        |
| 0                                             | Teleph                                                          | one Allowance                                                                                                  | Company telephor                                                 | ne allo                                                            | Benefit ID                                               | Nai                                                                                    | ne                                                                               | Status                                                                           | Active                                                   |
| 4                                             | Overtin                                                         | e Allowance                                                                                                    | Consistent Overtin                                               | ne allo                                                            |                                                          |                                                                                        |                                                                                  |                                                                                  |                                                          |
| 5                                             | Housir                                                          | g Allowance                                                                                                    | Housing allowanc                                                 | e benefit                                                          | -                                                        |                                                                                        |                                                                                  | _                                                                                |                                                          |
| 6                                             |                                                                 | n Benefit                                                                                                    | Canteen Benefit g                                                |                                                                    | Amount 🗌                                                 | Percentage                                                                             |                                                                                  | Calculate on                                                                     | ROSSSALARY                                               |
|                                               | Travell                                                         | Allowance                                                                                                    | Transport allowan                                                | ce for                                                             | Start Date                                               |                                                                                        | End D                                                                            | ate January 1, 2999                                                              | 9                                                        |
| By Emplo                                      | yee Search Nam                                                  | e                                                                                                    |                                                                  |                                                                    | By Grade                                                 |                                                                                        |                                                                                  |                                                                                  |                                                          |
| Select                                        | Employee Nu                                                     | nber Name                                                                                                    | Surnam                                                           | e                                                                  |                                                          | Select                                                                                 |                                                                                  | Grade                                                                            | Save                                                     |
|                                               | 20                                                              | Jane                                                                                                    | Govai                                                            | ▲                                                                  |                                                          |                                                                                        | 1                                                                                |                                                                                  | Cance                                                    |
|                                               | 21                                                              | Fadzai                                                                                                    | Ruth                                                             |                                                                    |                                                          |                                                                                        | 2                                                                                |                                                                                  | Guilde                                                   |
|                                               | 22                                                              | Mwana                                                                                                    | Zimbo                                                            |                                                                    |                                                          |                                                                                        | 3                                                                                |                                                                                  | Delete                                                   |
|                                               | 23                                                              | Tatenda                                                                                                    | Moyo                                                             |                                                                    |                                                          |                                                                                        | 4                                                                                |                                                                                  | Delete                                                   |
|                                               | 24                                                              | Shaine                                                                                                    | Muchena                                                          |                                                                    |                                                          |                                                                                        | 5                                                                                |                                                                                  | Close                                                    |
|                                               |                                                                 | Shingai                                                                                                    | Kapfunde                                                         |                                                                    |                                                          |                                                                                        |                                                                                  |                                                                                  | ciose                                                    |
|                                               |                                                                 |                                                                                                    | Fundure                                                          | _                                                                  |                                                          |                                                                                        |                                                                                  |                                                                                  |                                                          |
|                                               | 20                                                              | Chipo                                                                                                    | Fundura                                                          | -                                                                  |                                                          |                                                                                        |                                                                                  |                                                                                  |                                                          |
| ew Employee                                   | 27                                                              | Chipo                                                                                                    | Fundura                                                          | View                                                               | ]                                                        |                                                                                        |                                                                                  |                                                                                  |                                                          |
|                                               | 27<br>20 Jane                                                   | Chipo                                                                                                    | Fundura                                                          |                                                                    | Status                                                   | Calculate On                                                                           | S. Date                                                                          | E. Date                                                                          | Delete                                                   |
|                                               | 27<br>20 Jane                                                   | Chipo<br>Govai                                                                                                 |                                                                  | View                                                               | Status<br>Active                                         | Calculate On<br>GROSSSALARY                                                            | S. Date                                                                          | E. Date<br>2018-12-31                                                            | Delete<br>Delete                                         |
|                                               | 27<br>20 Jane<br>Employee Code<br>19<br>22                      | Chipo<br>Govai<br>Name                                                                                         | Percentage Ben<br>50.0<br>0.0                                    | View<br>Amount                                                     |                                                          |                                                                                        |                                                                                  |                                                                                  | Delete<br>Delete                                         |
| efit ID Code<br>5<br>8<br>4                   | 27<br>20 Jane<br>Employee Code<br>19<br>22<br>21                | Chipo<br>Govai<br>Scholarship<br>Transport<br>Bonus                                                            | Percentage Ben<br>50.0<br>0.0<br>0.0                             | View<br>. Amount<br>0.0<br>240.0<br>2400.0                         | Active<br>Active<br>Active                               | GROSSSALARY<br>GROSSSALARY<br>GROSSSALARY                                              | 2018-10-01<br>2018-02-01<br>2018-10-02                                           | 2018-12-31<br>2999-01-12<br>2018-11-30                                           | Delete<br>Delete<br>Delete                               |
| efit ID Code<br>5<br>8<br>4<br>11             | 27<br>20 Jane<br>20 Jane<br>21<br>22<br>21<br>20                | Chipo<br>Govai<br>Scholarship<br>Transport<br>Bonus<br>Telephone Allowance                                     | Percentage Ben<br>50.0<br>0.0<br>0.0<br>0.0                      | View<br>. Amount<br>0.0<br>240.0<br>2400.0<br>90.0                 | Active<br>Active<br>Active<br>Active                     | GROSSSALARY<br>GROSSSALARY<br>GROSSSALARY<br>GROSSSALARY                               | 2018-10-01<br>2018-02-01<br>2018-10-02<br>2017-02-01                             | 2018-12-31<br>2999-01-12<br>2018-11-30<br>2999-01-01                             | Delete<br>Delete<br>Delete<br>Delete                     |
| efit ID Code<br>5<br>8<br>4<br>11<br>12       | 27<br>20 Jane<br>5 Employee Code<br>19<br>22<br>21<br>20<br>20  | Chipo<br>Govai<br>Scholarship<br>Transport<br>Bonus<br>Telephone Allowance<br>Telephone Allowance              | Percentage Ben<br>50.0<br>0.0<br>0.0<br>0.0<br>0.0<br>0.0        | View<br>. Amount<br>0.0<br>240.0<br>2400.0<br>90.0<br>70.0         | Active<br>Active<br>Active<br>Active<br>Active           | GROSSSALARY<br>GROSSSALARY<br>GROSSSALARY<br>GROSSSALARY<br>GROSSSALARY                | 2018-10-01<br>2018-02-01<br>2018-10-02<br>2017-02-01<br>2017-02-05               | 2018-12-31<br>2999-01-12<br>2018-11-30<br>2999-01-01<br>2999-01-01               | Delete<br>Delete<br>Delete<br>Delete<br>Delete           |
| efit ID Code<br>5<br>8<br>4<br>11<br>12<br>13 | 27<br>20 Jane<br>20 Jane<br>20 20<br>21<br>20<br>20<br>20<br>20 | Chipo<br>Govai<br>Scholarship<br>Transport<br>Bonus<br>Telephone Allowance<br>Telephone Allowance<br>Transport | Percentage Ben<br>50.0<br>0.0<br>0.0<br>0.0<br>0.0<br>0.0<br>0.0 | View<br>. Amount<br>0.0<br>240.0<br>2400.0<br>90.0<br>70.0<br>90.0 | Active<br>Active<br>Active<br>Active<br>Active<br>Active | GROSSSALARY<br>GROSSSALARY<br>GROSSSALARY<br>GROSSSALARY<br>GROSSSALARY<br>GROSSSALARY | 2018-10-01<br>2018-02-01<br>2018-10-02<br>2017-02-01<br>2017-02-05<br>2015-02-13 | 2018-12-31<br>2999-01-12<br>2018-11-30<br>2999-01-01<br>2999-01-01<br>2999-01-01 | Delete<br>Delete<br>Delete<br>Delete<br>Delete<br>Delete |
| 5<br>8<br>4<br>11<br>12                       | 27<br>20 Jane<br>5 Employee Code<br>19<br>22<br>21<br>20<br>20  | Chipo<br>Govai<br>Scholarship<br>Transport<br>Bonus<br>Telephone Allowance<br>Telephone Allowance              | Percentage Ben<br>50.0<br>0.0<br>0.0<br>0.0<br>0.0<br>0.0        | View<br>. Amount<br>0.0<br>240.0<br>2400.0<br>90.0<br>70.0         | Active<br>Active<br>Active<br>Active<br>Active           | GROSSSALARY<br>GROSSSALARY<br>GROSSSALARY<br>GROSSSALARY<br>GROSSSALARY                | 2018-10-01<br>2018-02-01<br>2018-10-02<br>2017-02-01<br>2017-02-05               | 2018-12-31<br>2999-01-12<br>2018-11-30<br>2999-01-01<br>2999-01-01               | Delete<br>Delete<br>Delete<br>Delete<br>Delete           |

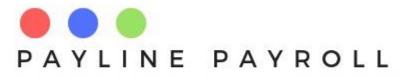

- Selection can be done according to Regular or Irregular benefits
- When selected the benefit can be capture by amount or percentage
- Benefit can be applied to employee or by grade
- Save

# 9.4 Bulk Allowances

- Access[Bulk Processes]
- Select [Bulk Allowances]

|            | Transp   | ort Trans     | escription     | Edit Red |               |          |        | -        |              |            |              |          |
|------------|----------|---------------|----------------|----------|---------------|----------|--------|----------|--------------|------------|--------------|----------|
|            | Fuel All | owance Allow  | ance for f     | Allowar  | ice ID        | Na       | ame    |          |              |            | Status       | Active - |
|            |          |               |                | 🗌 Am     | ount 🗌        | Percenta | nge    |          | Calculat     | e on GROS  | SSALARY      | -        |
|            |          |               |                | Start Da | ate           |          |        |          | End Date     | e Janu     | ıary 1, 2999 |          |
| By Employ  | iee Se   | arch Name     |                |          |               |          |        |          |              |            |              |          |
|            |          | 1             |                |          |               |          |        | Ву       | Grade        |            |              |          |
| Select     |          | ployee Number | Nam            |          |               | rname    |        |          | Select       | Grade      |              | Save     |
|            | 20       |               | Jane<br>Fadzai |          | Govai<br>Ruth |          | -      |          |              | 1          | _            | Cancel   |
|            | 21       |               | Mwana          |          | Zimbo         |          | -=     |          |              | 3          | _            | Calicer  |
|            | 22       |               | Tatenda        |          | Moyo          |          |        |          |              | 4          | _            | Delete   |
|            | 24       |               | Shaine         |          | Muchena       |          |        | <u> </u> |              | 5          | _            | Delete   |
|            | 26       |               | Shingai        |          | Kapfunde      |          |        |          |              | -          |              | Close    |
|            | 27       |               | Chipo          |          | Fundura       |          | -      |          |              |            |              |          |
| v Employee | 2        | 0 Jane Govai  |                |          |               | View     | ,      |          |              |            |              |          |
| wance ID   | Code     | Employee      | Name           | Percenta | ge A          | mount    | Statu  | is (     | Calculate On | S. Date    | E. Date      | Dele     |
| 8          |          | 20            | Telphone Allo  | 0.0      | 200.0         |          | Active | G        | ROSSSALARY   | 2018-11-01 | 2999-01-12   | Delet    |
| 1          | 3        | 22            | Fuel Allowance | 0.0      | 480.0         |          | Active | G        | ROSSSALARY   | 2018-02-01 | 2999-01-12   | Delet    |
|            |          |               |                | 0.0      | 100.0         |          | Active | G        | ROSSSALARY   | 2019-12-13 | 2999-01-01   | Delet    |
| 1          |          | 20            | Telphone Allo  | 0.0      | 800.0         |          | Active |          | ROSSSALARY   |            | 2018-10-01   | Delet    |
| 7          |          |               | Transport      | 5.0      | 0.0           |          | Active |          | ROSSSALARY   | 2040 44 04 | 2018-11-01   | Delet    |

- When selected the benefit can be capture by amount or percentage
- Allowance can be applied to employee or by grade
- Save

### 9.5 Bulk Tax Credits

- Access[Bulk Processes]
- Select [Bulk Tax Credits]

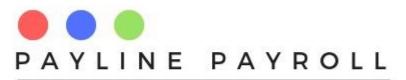

| Credit ID  | Name<br>Blind Credit | Description<br>Credit for th |         | Monthly<br>75.0 | Percentage<br>0.0 | Edit Record         |                | Name                          | Elderly           |
|------------|----------------------|------------------------------|---------|-----------------|-------------------|---------------------|----------------|-------------------------------|-------------------|
|            | Disability C         | Mentally or                  | 900.0   | 75.0            | 0.0               | Credit Record       | 4              | Marrie                        | Elderly           |
|            | Elderly              | Elders credit                |         | 75.0            | 0.0               | Start Date          | November 1, 20 | 18 End Date                   | November 30, 2018 |
|            | Invalid Appl         | Purchasing                   | . 0.0   | 50.0            | 50.0              |                     |                |                               |                   |
|            | Medical Ex           | Medical Ex                   | 0.0     | 50.0            | 50.0              | Amount<br>Amount 75 |                | rcentage<br>Percentage 0.0 Ar | nount             |
| By Empl    | oyee Sear            | ch Name                      |         |                 |                   | By Grade            |                |                               | Save              |
| Select     | Emplo                | yee Number                   | Name    | Su              | irname            |                     | Select         | Grade                         |                   |
|            | 20                   |                              | Jane    | Govai           |                   |                     |                | 1                             | Cancel            |
|            | 21                   |                              | Fadzai  | Ruth            | _                 |                     |                | 2                             |                   |
|            | 22                   |                              | Mwana   | Zimbo           |                   |                     |                | 3                             | Delete            |
|            | 23                   |                              | Tatenda | Моуо            |                   |                     |                | 4                             |                   |
|            | 24                   |                              | Shaine  | Muchen          |                   |                     |                | 5                             | Close             |
|            | 26                   |                              | Shingai | Kapfun          |                   |                     |                |                               |                   |
|            | 27                   | (                            | Chipo   | Fundura         | a 💌               |                     |                |                               |                   |
| liew Emplo | yee                  | 20 Jane G                    | ovai    |                 | •                 | View                |                |                               |                   |
| Sys        | tem ID               | Cred                         | dit ID  | Employee        | Code              | Amount              | S. Date        | E. Date                       | Delete            |
|            |                      | 2                            |         | 19              | 75.0              | )                   | 2018-11-01     | 2018-11-30                    | Delete            |
|            |                      | 3                            |         | 20              | 500               |                     | 2018-11-01     | 2018-11-30                    | Delete            |
|            |                      | 4                            |         | 19              | 75.               |                     | 2018-11-01     | 2018-11-30                    | Delete            |
|            |                      | 5                            |         | 21              | 400               |                     | 2018-11-01     | 2018-11-30                    | Delete            |
| }          |                      | 1                            |         | 22              | 75.0              |                     | 2018-02-01     | 2999-01-12                    | Delete            |
| 7          |                      | 3                            |         | 21              | 45.0              | )                   | 2018-10-01     | 2018-10-31                    | Delete            |
|            |                      |                              |         |                 |                   |                     |                |                               |                   |

- When selected the tax credit can be capture by amount or percentage
- Tax credit can be applied to employee or by grade
- Save

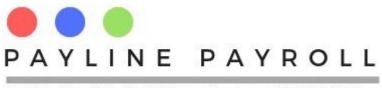

# 10Payroll

The payroll section consists of the following

- Run Payroll
- Payroll Archive
- Pay Slip View
- Payroll Period
- Pay Bank

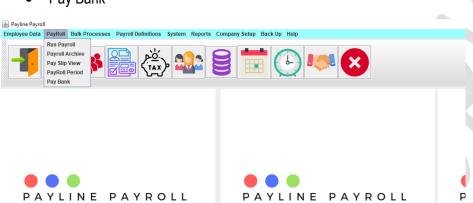

### **10.1 Run Payroll**

- Access[Payroll]
- Select [Run Payroll]

FOR YOUR PAYROLL SOLUTIONS

| Period Code                  | Month          | Status             | Start Date | End Date         | Month | Year        |    |
|------------------------------|----------------|--------------------|------------|------------------|-------|-------------|----|
| 20181                        | January        | CLOSED             | 2018-01-01 | 2018-01-31       | 1     | 2018        | -  |
| 20182                        | February       | CLOSED             | 2018-02-01 | 2018-02-28       | 2     | 2018        |    |
| 20183                        | March          | CLOSED             | 2018-03-01 | 2018-03-31       | 3     | 2018        |    |
| 20184                        | April          | CLOSED             | 2018-04-01 | 2018-04-30       | 4     | 2018        |    |
| 20185                        | May            | CLOSED             | 2018-05-01 | 2018-05-31       | 5     | 2018        |    |
| 20186                        | June           | CLOSED             | 2018-06-01 | 2018-06-30       | 6     | 2018        |    |
| 20187                        | July           | OPEN               | 2018-07-01 | 2018-07-31       | 7     | 2018        |    |
| 20188                        | August         | OPEN               | 2018-08-01 | 2018-08-31       | 8     | 2018        | -  |
| Payroll Peri<br>Emplovee Run | 20181 Start Da | te January 1, 2018 | End Date   | January 31, 2018 | Run   | Cancel Clos | se |
| Employee Kull                |                |                    |            |                  |       |             |    |
|                              |                |                    | 0%         |                  |       |             |    |

FOR YOUR PAYROLL SOLUTIONS

Ē

- Select period to run from those shown
- Click run and payroll will run

### **10.2 Payroll Archive**

Shows the archive of the payroll ran or pending

• Access[Payroll]

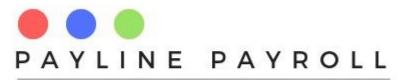

• Select [Payroll Archive]

| Period Code | Status | Start Date | End Date   | Month | Year |
|-------------|--------|------------|------------|-------|------|
| 201812      | OPEN   | 2018-12-01 | 2018-12-31 | 12    | 2018 |
| 201811      | OPEN   | 2018-11-01 | 2018-11-30 | 11    | 2018 |
| 201810      | OPEN   | 2018-10-01 | 2018-10-31 | 10    | 2018 |
| 20189       | OPEN   | 2018-09-01 | 2018-09-30 | 9     | 2018 |
| 20188       | OPEN   | 2018-08-01 | 2018-08-31 | 8     | 2018 |
| 20187       | OPEN   | 2018-07-01 | 2018-07-31 | 7     | 2018 |
| 20186       | CLOSED | 2018-06-01 | 2018-06-30 | 6     | 2018 |
| 20185       | CLOSED | 2018-05-01 | 2018-05-31 | 5     | 2018 |
| 20184       | CLOSED | 2018-04-01 | 2018-04-30 | 4     | 2018 |
| 20183       | CLOSED | 2018-03-01 | 2018-03-31 | 3     | 2018 |
| 20182       | CLOSED | 2018-02-01 | 2018-02-28 | 2     | 2018 |
| 20181       | CLOSED | 2018-01-01 | 2018-01-31 | 1     | 2018 |

- Select period
- Click on "Print Payslips"
- Save where you want to see payslips

### **10.3 Payslip View**

Allows for a payslip to be view or printed for one employee at a time

- Access[Payroll]
- Select [Payroll Archive]

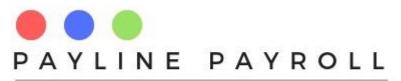

| Employee Code                                                                                                    | First Name                                   | Last Name         | 9               | National ID  |
|----------------------------------------------------------------------------------------------------|----------------------------------------------|-------------------|-----------------|--------------|
| 2                                                                                                    | Jeffrey                                      | Zivayi            | -               | -219820-T04  |
|                                                                                                    | Tatenda                                      | Moyo              | 63              | -123890-U23  |
|                                                                                                    | Mwana                                        | Zimbo             | 23              | -1245600PS   |
|                                                                                                    | Shingai                                      | Kapfunde          | 63              | -145625-X-63 |
|                                                                                                    | Pamela                                       | Mahemhe           | 63              | 1560808-M-63 |
|                                                                                                    |                                              | Deductions -      |                 |              |
| alary 3867                                                                                                    |                                              | Des               | scripotion      | Amount       |
|                                                                                                    |                                              | Medical Aid       |                 | 2.5          |
| enefits                                                                                                    |                                              | Loan              |                 | 278.34       |
| Descripotion                                                                                                    | Amount                                       | AIDS Levy         |                 | 25.48        |
|                                                                                                    |                                              |                   | nd Contribution |              |
| anteen Benefit 39.6                                                                                                    |                                              |                   |                 |              |
|                                                                                                    |                                              | Loan              |                 | 581.85       |
| ravell Allowance 76.14                                                                                                    |                                              |                   |                 |              |
| ravell Allowance 76.14<br>ousing Allowance 180                                                                                                    |                                              | Loan              |                 | 581.85       |
| ravell Allowance 76.14<br>lousing Allowance 180                                                                                                    | ·                                            | Loan              |                 | 581.85       |
| ravell Allowance 76.14<br>lousing Allowance 180                                                                                                    | <u>}</u>                                     | Loan              |                 | 581.85       |
| ravell Allowance 76.14<br>lousing Allowance 180                                                                                                    | <u>.</u>                                     | Loan              |                 | 581.85       |
| ravell Allowance 76.14<br>ousing Allowance 180                                                                                                    |                                              | Loan              |                 | 581.85       |
| ravell Allowance 76.14<br>ousing Allowance 180<br>vertime Allowance 480                                                                                                    |                                              | Loan              |                 | 581.85       |
| ravell Allowance 76.14<br>lousing Allowance 180<br>vertime Allowance 480                                                                                                    |                                              | Loan              |                 | 581.85       |
| ravell Allowance 76.14<br>ousing Allowance 180<br>vertime Allowance 480<br>et Salary 2552.18                                                                                                    |                                              | Loan              |                 | 581.85       |
| avell Allowance 76.14<br>ousing Allowance 180<br>vertime Allowance 480                                                                                                    |                                              | Loan              |                 | 581.85       |
| avell Allowance 76.14<br>ousing Allowance 180<br>vertime Allowance 480<br>et Salary 2552.18<br>Leave Balances                                                                                                    |                                              | Loan              |                 | 581.85       |
| ravell Allowance 76.14<br>ousing Allowance 180<br>vertime Allowance 480<br>et Salary 2552.18<br>Leave Balances<br>.eave Type Balance Days                                                                             | Used Days Entilt                             | Loan              |                 | 581.85       |
| avell Allowance 76.14<br>ousing Allowance 180<br>vertime Allowance 480<br>et Salary 2552.18<br>Leave Balances<br>eave Type Balance Days<br>acation 12.0 0                                                             | Used Days Entilt                             | Loan<br>NSSA Pens | ion             | 581.85       |
| ravell Allowance 76.14<br>ousing Allowance 180<br>vertime Allowance 480<br>et Salary 2552.18<br>Leave Balances<br>eave Type Balance Days<br>acation 12.0 0<br>aternity L 90.0 0                                       | Used Days Entilt                             | Loan              |                 | 581.85       |
| ravell Allowance 76.14<br>ousing Allowance 180<br>vertime Allowance 480<br>et Salary 2552.18<br>Leave Balances<br>.eave Type Balance Days<br>acation 12.0 0<br>aternity L 90.0 0<br>pecial 12.0 0                     | Used Days Entilt<br>12<br>90                 | Loan<br>NSSA Pens | ion             | 581.85       |
| ravell Allowance 76.14<br>iousing Allowance 180<br>vertime Allowance 480<br>et Salary 2552.18<br>Leave Balances<br>Leave Type Balance Days<br>acation 12.0 0<br>aternity L 90.0 0<br>pecial 12.0 0                    | Used Days Entilt<br>12 ▲<br>90               | Loan<br>NSSA Pens | ion             | 581.85       |
| ravell Allowance 76.14<br>lousing Allowance 180<br>wertime Allowance 480<br>et Salary 2552.18<br>Leave Balances<br>Leave Type Balance Days<br>acation 12.0 0<br>laternity L 90.0 0<br>ipecial 12.0 0<br>lormal 22.0 0 | Used Days Entilt<br>12 ▲<br>90 章<br>12<br>22 | Loan<br>NSSA Pens | ion             | 581.85       |

- Select employee
- Select period
- Click view to see data
- Click print to view payslip

### **10.4 Payroll Period**

Allows to set the payroll period for each year which are ran for the payroll

- Access[Payroll]
- Select [Payroll Period]

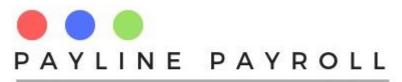

| Current Period | 2018            | Edit Record | 20189          |          |            | Clos       | se  |
|----------------|-----------------|-------------|----------------|----------|------------|------------|-----|
| Nonth Septen   | nber 🔻          | Year [YYY   | <b>Y]</b> 2018 | S        | tatus OPEN | •          |     |
| Start Date Se  | otember 1, 2018 | End Date    | September      | 30, 2018 | Save Ca    | ancel Dele | ete |
| Period Code    | Month           | Start Date  | End Date       | Month    | Year       | Status     |     |
| 201812         | December        | 2018-12-01  | 2018-12-31     | 12       | 2018       | OPEN       | -   |
| 201811         | November        | 2018-11-01  | 2018-11-30     | 11       | 2018       | OPEN       |     |
| 201810         | October         | 2018-10-01  | 2018-10-31     | 10       | 2018       | OPEN       |     |
| 20189          | September       | 2018-09-01  | 2018-09-30     | 9        | 2018       | OPEN       |     |
| 20188          | August          | 2018-08-01  | 2018-08-31     | 8        | 2018       | OPEN       |     |
| 20187          | July            | 2018-07-01  | 2018-07-31     | 7        | 2018       | OPEN       |     |
| 20186          | June            | 2018-06-01  | 2018-06-30     | 6        | 2018       | CLOSED     |     |
|                |                 |             | 2018-05-31     | 5        | 2018       | CLOSED     |     |

- Current period is selected by default where the year has been set
- Capture start and end date
- Capture status
- Save saves all records

### 10.5 Pay Bank

Allows for payments to the bank to be made

- Access[Payroll]
- Select [Payroll Archive]

| Veriod 20181<br>Nonth January<br>View                                 | <b>•</b> | - Selected -<br>Net Salary<br>Payment F | ile Status: |              |               | View Payme<br>Cancel | ents     |            |            |   |
|-----------------------------------------------------------------------|----------|-----------------------------------------|-------------|--------------|---------------|----------------------|----------|------------|------------|---|
| Medical Aid                                                           | •        | DATE                                    | BRANCH      | ACCOUNT .    | NAME          | AMOUNT               | CURRENCY | REFEREN    | NARRATIVE  | - |
| Leave Sold                                                            |          | 2019-02-21                              | 18904       | 34180909887  | Simbarashe    | 3059.74              | USD      | Net Salary | Net Salary | 1 |
| Net Salary                                                            |          | 2019-02-21                              | 123         | 124440000    | Mwana Zimbo   | 5523.87              | USD      | Net Salary | Net Salary | 1 |
| Housing Allowance                                                     |          | 2019-02-21                              | 8907        | 900071093273 | Eliane Kaseke | 2354.69              | USD      | Net Salary | Net Salary | 1 |
| Pension Fund Contribut                                                | io       | 2019-02-21                              | 176208      | 431109386373 | Oscar Pandu   | 836.92               | USD      | Net Salary | Net Salary | 1 |
| Canteen Benefit                                                       |          | 2019-02-21                              | 9801        | 3209700091   | Shingai Kapf  | 1612.19              | USD      | Net Salary | Net Salary | 1 |
| POSB                                                                  |          | 2019-02-21                              | Avondale    | 65309201     | Brian Mukome  | 2354.69              | USD      | Net Salary | Net Salary | 1 |
| Arrears Pension Contrib                                               | u        | 2019-02-21                              | 18790       | 19237009838  | Mike Guma     | 995.72               | USD      | Net Salary | Net Salary | 1 |
| Overtime Allowance                                                    |          | 2019-02-21                              | 110202      | 26102983     | Tsitsi Nyoni  | 836.92               | USD      | Net Salary | Net Salary | T |
| Gross Salary<br>Travell Allowance<br>NEC Medical Contribution<br>PAYE | on<br>V  | Pay<br>February                         | 21, 2019    |              | PDF           | XLS CSV              | Exp      | oort File  | Close      |   |

- Select journals by select the year period code
- Click on view to see journals

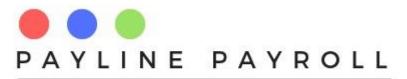

- Click on the amount category to be paid
- Click view payments to see payments
- Select export preference (xls, pdf or csv)
- Export file to preferred location

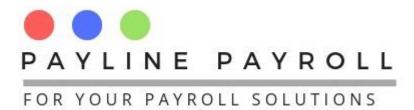

# **11Reports**

The reports screen allows you to pull up different reports that you can view

- Access[Reports]
- Select [Main Reports]

| Reports                                                                                                    |                                                        |                                                                |                                                             |                                                                                                   |       |
|----------------------------------------------------------------------------------------------------|--------------------------------------------------------|----------------------------------------------------------------|-------------------------------------------------------------|---------------------------------------------------------------------------------------------------|-------|
| Payline Payroll Reports                                                                                     | First Name                                             |                                                                |                                                             | Search                                                                                            | Close |
| <ul> <li>Payroll Journal Reports</li> <li>Leave Days</li> <li>Holidays</li> <li>Employee Details</li> </ul> | Employee Code<br>22<br>19<br>23<br>26<br>42            | First Name<br>Mwana<br>Jeffrey<br>Tatenda<br>Shingai<br>Pamela | Last Name<br>Zimbo<br>Zivayi<br>Moyo<br>Kapfunde<br>Mahembe | National ID<br>23-1245600PS<br>29-219820-T04<br>63-123890-U23<br>63-145625-X-63<br>63-1569808-M-6 |       |
|                                                                                                    | Select Dates       Year     20       Start Date     21 | )17 💌 Pay                                                      | yroll Period 20181                                          | <b>ν</b>                                                                                          |       |

- One can select a report from the left tree element.
- Put in parameters asked by report
- Print report as desired or save to destiny of choice